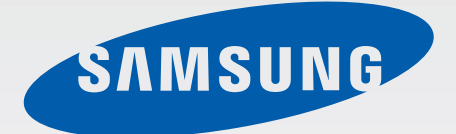

# SM-T110

# Benutzerhandbuch

www.samsung.com

# **Über dieses Handbuch**

Dieses Gerät bietet Ihnen dank der hohen Standards und dem technologischen Know-how von Samsung mobile Kommunikationsmöglichkeiten und Unterhaltung höchster Qualität. Dieses Benutzerhandbuch erklärt die Funktionen und Anwendungen des Geräts.

- Lesen Sie dieses Handbuch vor der Verwendung des Geräts aufmerksam durch, um seine sichere und sachgemäße Verwendung zu gewährleisten.
- Beschreibungen basieren auf den Standardeinstellungen des Geräts.
- Bilder und Screenshots können vom Aussehen des tatsächlichen Produkts abweichen.
- Der Inhalt unterscheidet sich möglicherweise vom Endprodukt oder von Software, die von Dienstanbietern oder Netzbetreibern bereitgestellt wird, und Samsung behält sich das Recht vor, Änderungen ohne vorherige Ankündigung vorzunehmen. Eine aktuelle Version dieses Handbuchs finden Sie auf der Samsung-Webseite www.samsung.com.
- Hochwertige Inhalte, bei denen für die Verarbeitung hohe CPU- und RAM-Leistungen erforderlich sind, wirken sich auf die Gesamtleistung des Geräts aus. Anwendungen, die mit diesen Inhalten zusammenhängen, funktionieren abhängig von den technischen Daten des Geräts und der Umgebung, in der es genutzt wird, möglicherweise nicht ordnungsgemäß.
- Die verfügbaren Funktionen und zusätzlichen Dienste können sich je nach Gerät, Software und Netzbetreiber unterscheiden.
- Anwendungen und ihre Funktionen können sich je nach Land, Region oder Hardwarespezifikationen unterscheiden. Samsung übernimmt keinerlei Haftung für Leistungsprobleme, die von Anwendungen verursacht werden, die nicht von Samsung stammen.
- Samsung ist nicht für Leistungseinbußen oder Inkompatibilitäten haftbar, die durch veränderte Registrierungseinstellungen oder modifizierte Betriebssystemsoftware verursacht wurden. Bitte beachten Sie, dass inoffizielle Anpassungen am Betriebssystem dazu führen können, dass das Gerät oder eine Anwendung nicht mehr ordnungsgemäß funktioniert.
- Software, Tonquellen, Hintergrundbilder, Bilder sowie andere Medien auf diesem Gerät unterliegen einer Lizenzvereinbarung für die eingeschränkte Nutzung. Das Extrahieren und Verwenden dieser Materialien für gewerbliche oder andere Zwecke stellt eine Verletzung von Urheberrechtsgesetzen dar. Der Benutzer trägt die volle Verantwortung bei illegaler Verwendung von Medien.
- Standardanwendungen, die bereits auf dem Gerät installiert sind, unterliegen Aktualisierungen und es kann vorkommen, dass sie ohne vorherige Ankündigung nicht mehr unterstützt werden. Sollten Sie Fragen zu einer auf dem Gerät vorinstallierten Anwendung haben, wenden Sie sich an ein Samsung-Kundendienstcenter. Wenden Sie sich bei Anwendungen, die Sie selbst installiert haben, an den jeweiligen Anbieter.
- Das Verändern des Betriebssystems des Geräts oder das Installieren von Software von inoffiziellen Quellen kann zu Fehlfunktionen am Gerät oder zu Beschädigung oder Verlust von Daten führen. Diese Handlungen stellen Verstöße gegen Ihre Lizenzvereinbarung mit Samsung dar und haben das Erlöschen der Garantie zur Folge.

# **Hinweissymbole**

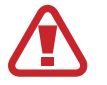

**Warnung**: Situationen, die zu Verletzungen führen könnten

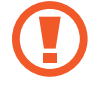

**Vorsicht**: Situationen, die zu Schäden an Ihrem oder anderen Geräten führen könnten

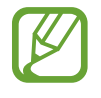

**Hinweis**: Hinweise, Verwendungstipps oder zusätzliche Informationen

# **Copyright**

Copyright © 2014 Samsung Electronics

Dieses Benutzerhandbuch ist durch internationale Urheberrechtsgesetze geschützt.

Diese Anleitung darf weder als Ganzes noch in Teilen ohne vorherige schriftliche Genehmigung von Samsung Electronics reproduziert, vertrieben, übersetzt oder in anderer Form oder mit anderen Mitteln elektronischer oder mechanischer Art übertragen werden. Dazu zählt auch das Fotokopieren, Aufzeichnen oder Speichern in jeglicher Art von Informationsspeicher- und -abrufsystem.

# **Marken**

- SAMSUNG und das SAMSUNG-Logo sind eingetragene Marken von Samsung Electronics.
- Bluetooth $^\circledR$  ist eine weltweit eingetragene Marke von Bluetooth SIG, Inc.
- Wi-Fi®, Wi-Fi Protected Setup™, Wi-Fi Direct™, Wi-Fi CERTIFIED™ und das Wi-Fi-Logo sind eingetragene Marken der Wi-Fi Alliance.
- Alle weiteren Marken und Copyrights sind Eigentum ihrer jeweiligen Besitzer.

# **Inhalt**

## **[Erste Schritte](#page-6-0)**

- [Geräteaufbau](#page-6-0)
- [Tasten](#page-7-0)
- [Lieferumfang](#page-8-0)
- [Akku aufladen](#page-9-0)
- [Speicherkarte einsetzen](#page-11-0)
- [Gerät ein- und ausschalten](#page-13-0)
- [Handhabung des Geräts](#page-13-0)
- [Gerät sperren und entsperren](#page-14-0)
- [Lautstärke einstellen](#page-14-0)
- [In den Stumm-Modus wechseln](#page-14-0)

### **[Grundlegende Information](#page-15-0)**

- [Anzeigesymbole](#page-15-0)
- [Touchscreen verwenden](#page-16-0)
- [Bildschirm drehen](#page-19-0)
- [Benachrichtigungen](#page-20-0)
- [Startbildschirm](#page-21-0)
- [Anwendungen verwenden](#page-23-0)
- [Anwendungsbildschirm](#page-24-0)
- [Hilfe](#page-25-0)
- [Text eingeben](#page-25-0)
- [Verbindung mit einem WLAN-Netzwerk](#page-27-0)  [herstellen](#page-27-0)
- [Konten einrichten](#page-28-0)
- [Datenübertragung](#page-29-0)
- [Gerät sichern](#page-30-0)
- [Gerät aktualisieren](#page-32-0)

#### **[Kommunikation](#page-33-0)**

- [Kontakte](#page-33-0)
- [E-Mail](#page-36-0)
- [Google Mail](#page-38-0)
- [Hangouts](#page-39-0)
- [Google+](#page-39-0)
- [Fotos](#page-40-0)

#### **[Internet und Netzwerk](#page-41-0)**

- [Internet](#page-41-0)
- [Chrome](#page-42-0)
- [Bluetooth](#page-43-0)
- [Samsung Link](#page-44-0)

### **[Medien](#page-46-0)**

- [Musik](#page-46-0)
- [Kamera](#page-48-0)
- [Galerie](#page-54-0)
- [Video](#page-57-0)
- [YouTube](#page-58-0)
- [Flipboard](#page-59-0)

## **[Anwendungs- und](#page-60-0)  [Medienstores](#page-60-0)**

- [Play Store](#page-60-0)
- [Samsung Apps](#page-61-0)
- [Play Books](#page-62-0)
- [Play Music](#page-62-0)
- [Play Games](#page-62-0)
- [Play Kiosk](#page-63-0)
- [Video Hub](#page-63-0)

### **[Dienstprogramme](#page-64-0)**

- [Memo](#page-64-0)
- [S Planner](#page-65-0)
- [POLARIS Office 5](#page-68-0)
- [Drive](#page-70-0)
- [Dropbox](#page-71-0)
- [Alarm](#page-71-0)
- [Weltuhr](#page-72-0)
- [Rechner](#page-73-0)
- [S Voice](#page-73-0)
- [Google](#page-74-0)
- [Sprachsuche](#page-75-0)
- [Eigene Dateien](#page-75-0)
- [Downloads](#page-76-0)

## **[Auf Reisen und lokal](#page-77-0)**

- [Maps](#page-77-0)
- [Local](#page-78-0)
- [Navigation](#page-78-0)

### **[Einstellungen](#page-79-0)**

- [Über die Einstellungen](#page-79-0)
- [Bluetooth](#page-79-0)
- [WLAN](#page-79-0)
- [Datennutzung](#page-80-0)
- [Weitere Einstellungen](#page-80-0)
- [Ruhemodus](#page-81-0)
- [Ton](#page-81-0)
- [Anzeige](#page-82-0)
- [Speicher](#page-82-0)
- [Energiesparmodus](#page-83-0)
- [Akku](#page-83-0)
- [Anwendungsmanager](#page-83-0)
- [Standortdienste](#page-83-0)
- [Sperrbildschirm](#page-84-0)
- [Sicherheit](#page-85-0)
- [Sprache und Eingabe](#page-86-0)
- [Cloud](#page-88-0)
- [Sichern und zurücksetzen](#page-89-0)
- [Konto hinzufügen](#page-89-0)
- [Datum und Uhrzeit](#page-89-0)
- [Eingabehilfe](#page-90-0)
- [Geräteinformationen](#page-91-0)
- [Google Einstellungen](#page-91-0)

#### **[Problembehebung](#page-92-0)**

# <span id="page-6-0"></span>**Erste Schritte**

# **Geräteaufbau**

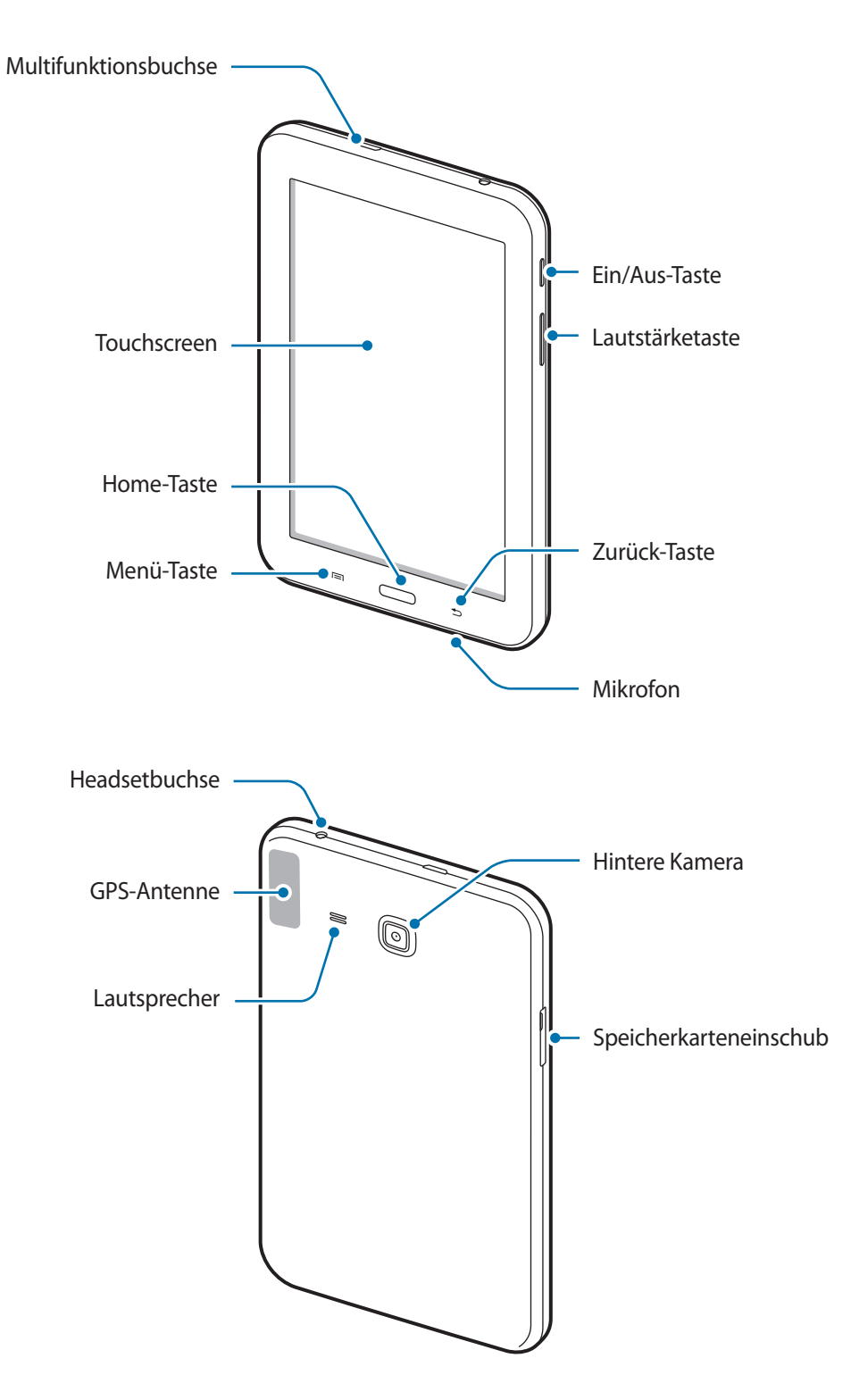

- <span id="page-7-0"></span>
- Verdecken Sie den Antennenbereich weder mit den Händen noch mit anderen Gegenständen. Dies kann Verbindungsprobleme hervorrufen oder den Akku entladen.
- Verwenden Sie keinen Bildschirmschutz. Dadurch können Fehlfunktionen des Sensors verursacht werden.
- Vermeiden Sie den Kontakt von Wasser mit dem Touchscreen. Durch Feuchtigkeit oder Kontakt mit Wasser können Fehlfunktionen des Touchscreens verursacht werden.

# **Tasten**

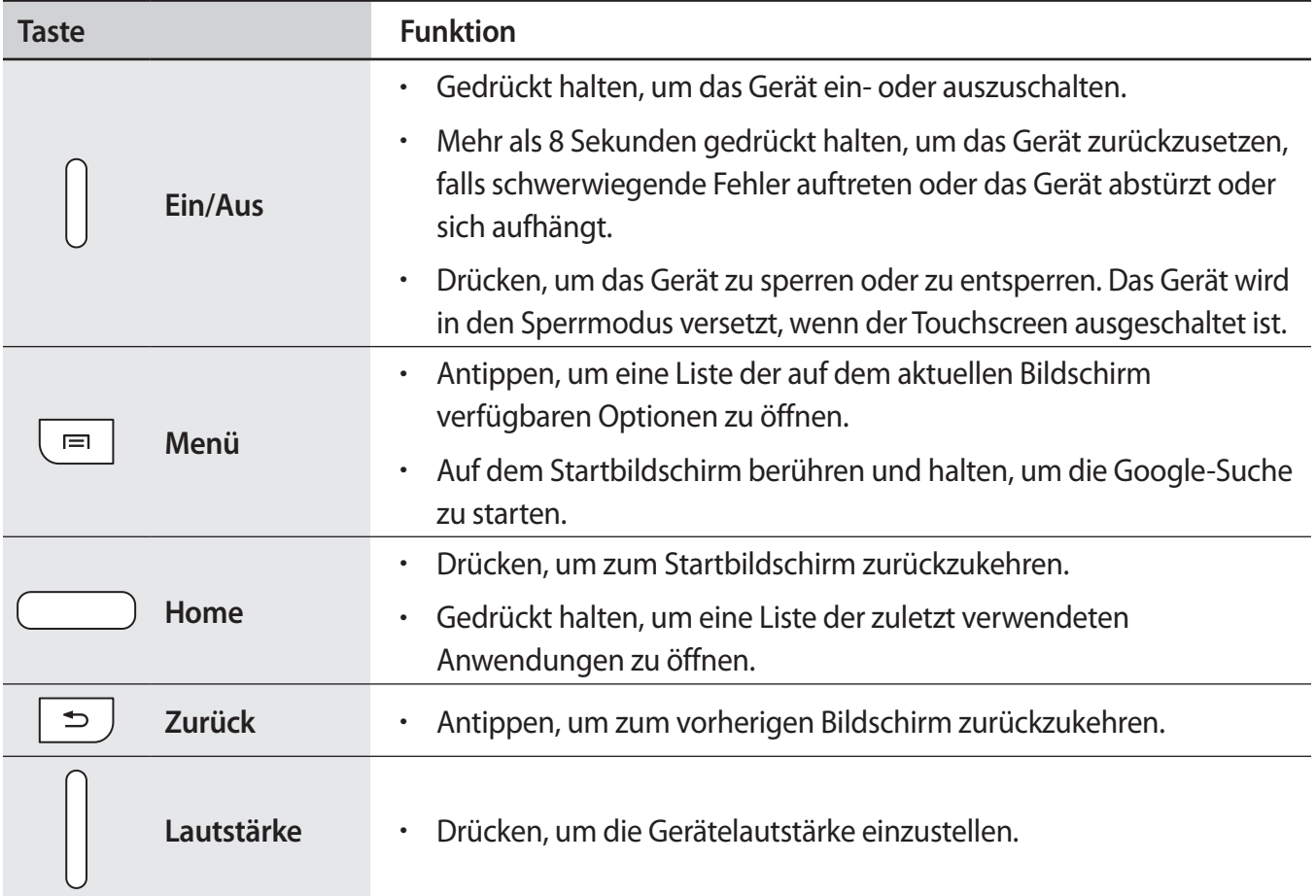

# <span id="page-8-0"></span>**Lieferumfang**

Vergewissern Sie sich, dass der Produktkarton die folgenden Artikel enthält:

- Gerät
- **Kurzanleitung**

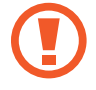

Verwenden Sie nur von Samsung zugelassene Software. Raubkopien und illegale Software können Schäden und Fehlfunktionen verursachen, die nicht von der Herstellergarantie abgedeckt sind.

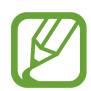

- Die mit dem Gerät und anderen verfügbaren Zubehörteilen bereitgestellten Artikel können je nach Region oder Dienstanbieter variieren.
- Die mitgelieferten Artikel sind nur für die Verwendung mit diesem Gerät vorgesehen und sind möglicherweise nicht mit anderen Geräten kompatibel.
- Änderungen am Aussehen und an den technischen Daten sind ohne vorherige Ankündigung vorbehalten.
- Weitere Zubehörteile können Sie bei Ihrem örtlichen Samsung-Händler erwerben. Stellen Sie vor dem Kauf sicher, dass sie mit dem Gerät kompatibel sind.
- Andere Zubehörteile sind unter Umständen nicht mit Ihrem Gerät kompatibel.
- Verwenden Sie nur von Samsung zugelassenes Zubehör. Durch die Verwendung von nicht zugelassenem Zubehör verursachte Fehlfunktionen werden nicht von der Garantie abgedeckt.
- Änderungen an der Verfügbarkeit aller Zubehörteile sind vorbehalten und hängen vollständig von den Herstellerfirmen ab. Weitere Informationen zu verfügbarem Zubehör finden Sie auf der Samsung-Webseite.

# <span id="page-9-0"></span>**Akku aufladen**

Verwenden Sie das Ladegerät, um den Akku zu laden, bevor Sie das Gerät erstmals verwenden.

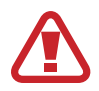

Verwenden Sie nur von Samsung zugelassene Ladegeräte, Akkus und Kabel. Nicht zugelassene Ladegeräte oder Kabel können zu einer Explosion des Akkus oder zu Schäden am Gerät führen.

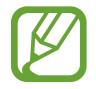

- Wenn der Akku schwach ist, ertönt ein Warnsignal und es wird eine entsprechende Warnmeldung angezeigt.
- Wenn der Akku vollständig entladen ist, kann das Gerät nicht unmittelbar nach dem Anschluss an das Ladegerät eingeschaltet werden. Laden Sie den leeren Akku ein paar Minuten lang auf, bevor Sie das Gerät wieder einschalten.

## **Akku laden mit dem Ladegerät**

Schließen Sie das USB-Kabel an den USB-Netzadapter und das andere Ende des USB-Kabels an die Multifunktionsbuchse an.

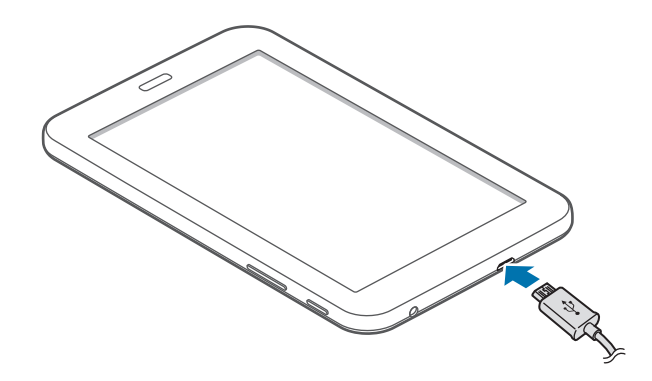

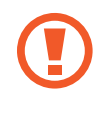

Ein falsches Anschließen des Ladegeräts kann zu schweren Schäden am Gerät führen. Schäden durch unsachgemäße Verwendung werden nicht von der Garantie abgedeckt.

- Sie können das Gerät verwenden, während es aufgeladen wird. In diesem Fall kann der Ladevorgang jedoch länger dauern.
- Während das Gerät geladen wird, können aufgrund einer instabilen Stromversorgung Funktionsstörungen des Touchscreens auftreten. Entfernen Sie in diesem Fall das Ladegerät.
- Beim Aufladen kann sich das Gerät erwärmen. Das ist üblich und hat keine Auswirkung auf die Lebensdauer oder Leistungsfähigkeit des Geräts. Erwärmt sich der Akku stärker als üblich, entfernen Sie das Ladegerät.
- Falls das Gerät nicht richtig geladen wird, bringen Sie es zusammen mit dem Ladegerät in eine Samsung-Kundendienstzentrale.

Trennen Sie das Ladegerät vom Gerät, wenn der Akku vollständig geladen ist. Ziehen Sie zuerst das Ladegerät vom Gerät ab und trennen Sie anschließend die Verbindung zwischen Ladegerät und Stromanschluss.

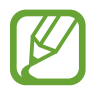

Stecken Sie das Ladegerät aus, wenn es nicht verwendet wird, um Energie zu sparen. Das Ladegerät verfügt über keinen Ein/Aus-Schalter. Sie sollten das Ladegerät vom Stromanschluss trennen, wenn es nicht verwendet wird, um zu verhindern, dass Energie verschwendet wird. Das Ladegerät sollte sich während des Aufladens in der Nähe des Stromanschlusses befinden und leicht zugänglich sein.

#### **Akkuladestatus überprüfen**

Wenn Sie den Akku bei ausgeschaltetem Gerät aufladen, zeigen folgende Symbole den aktuellen Akkuladestatus an:

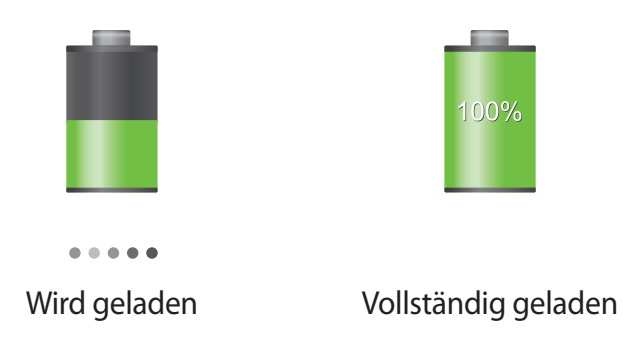

### **Stromverbrauch reduzieren**

Ihr Gerät bietet Ihnen Optionen zum Reduzieren des Stromverbrauchs. Indem Sie diese Optionen anpassen und Hintergrundfunktionen deaktivieren, können Sie das Gerät länger verwenden, ohne den Akku aufladen zu müssen:

- Wenn Sie Ihr Gerät nicht benutzen, aktivieren Sie den Schlafmodus, indem Sie die Ein/Aus-Taste drücken.
- Verwenden Sie den Task-Manager, um nicht benötigte Anwendungen zu schließen.
- Deaktivieren Sie die Bluetooth-Funktion.
- Deaktivieren Sie die WLAN-Funktion.
- Deaktivieren Sie die automatische Synchronisation von Anwendungen.
- Reduzieren Sie die Beleuchtungsdauer des Bildschirms.
- Reduzieren Sie die Helligkeit des Bildschirms.

## <span id="page-11-0"></span>**Speicherkarte einsetzen**

Ihr Gerät eignet sich für Speicherkarten mit einem Speicherplatz von maximal 32 GB. Je nach Speicherkarte, Hersteller und Typ sind manche Speicherkarten mit Ihrem Gerät nicht kompatibel.

- Manche Speicherkarten sind mit Ihrem Gerät nicht vollständig kompatibel. Die Verwendung einer inkompatiblen Speicherkarte kann das Gerät, die Speicherkarte und die auf der Karte gespeicherten Daten beschädigen.
	- Achten Sie darauf, dass Sie die Speicherkarte mit der richtigen Seite nach oben weisend einsetzen.
- 
- Das Gerät unterstützt nur die FAT-Dateistruktur für Speicherkarten. Wenn Sie eine Speicherkarte einsetzen, die in einer anderen Dateistruktur formatiert wurde, fordert das Gerät Sie zur Neuformatierung dieser Speicherkarte auf.
	- Häufiges Speichern und Löschen von Daten verringert die Lebensdauer der Speicherkarte.
	- Wenn Sie eine Speicherkarte in das Gerät einlegen, wird diese im Ordner **Eigene Dateien** → **SD memory card** angezeigt.
- 1 Setzen Sie die Speicherkarte mit den goldfarbenen Kontakten nach unten ein.
- 2 Schieben Sie die Speicherkarte in den Speicherkarteneinschub, bis sie einrastet.

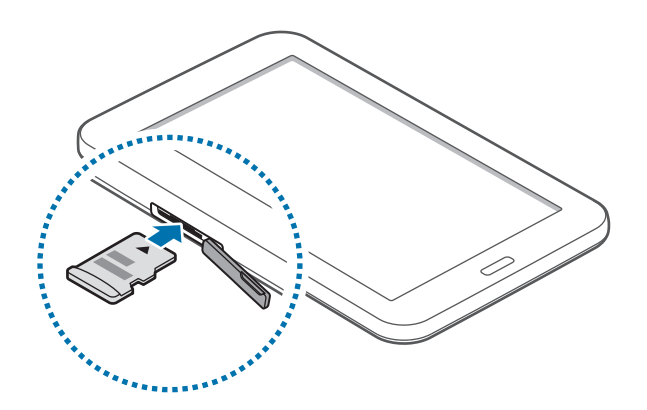

## **Speicherkarte entfernen**

Bevor Sie eine Speicherkarte entnehmen, müssen Sie sie zum sicheren Entfernen im Gerät deaktivieren. Tippen Sie dafür auf dem Startbildschirm **Menü** → **Einstellungen** → **Speicher** → **SD-Karte entfernen** an.

Drücken Sie die Speicherkarte ins Gerät, bis sie sich löst und ziehen Sie sie anschließend heraus.

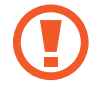

Entfernen Sie die Speicherkarte nicht, wenn das Gerät gerade auf Daten zugreift oder sie überträgt. Dies kann dazu führen, dass Daten verloren gehen oder beschädigt werden. Zudem können Schäden an der Speicherkarte oder am Gerät entstehen. Samsung trägt keinerlei Verantwortung für Verluste, die durch eine falsche Verwendung von beschädigten Speicherkarten entstehen. Dies schließt auch Datenverluste ein.

## **Speicherkarte formatieren**

Wenn Sie die Speicherkarte auf dem Computer formatieren, ist sie möglicherweise anschließend mit dem Gerät nicht mehr kompatibel. Formatieren Sie die Speicherkarte nur im Gerät.

Tippen Sie auf dem Startbildschirm **Menü** → **Einstellungen** → **Speicher** → **SD-Karte formatieren** → **SD-Karte formatieren** → **Alles löschen** an.

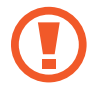

Erstellen Sie vor dem Formatieren der Speicherkarte unbedingt eine Sicherungskopie aller wichtigen Daten, die auf dem Gerät gespeichert sind. Die Herstellergarantie deckt keine Datenverluste ab, die durch Anwenderaktionen verursacht werden.

# <span id="page-13-0"></span>**Gerät ein- und ausschalten**

Befolgen Sie beim erstmaligen Einschalten des Geräts die Anweisungen auf dem Bildschirm, um das Gerät einzurichten.

Halten Sie die Ein/Aus-Taste einige Sekunden lang gedrückt, um das Gerät einzuschalten.

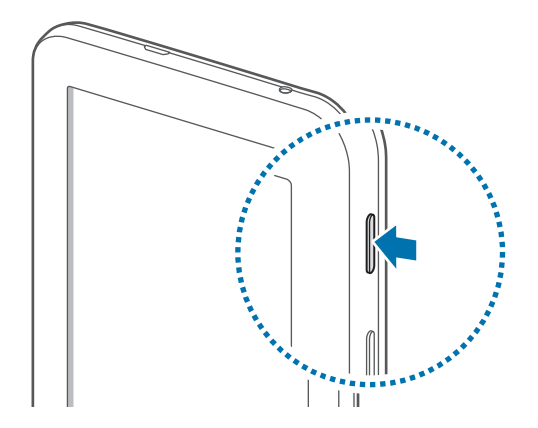

- Befolgen Sie alle Warnungen und Anweisungen autorisierter Personen in Bereichen, in denen drahtlose Geräte verboten sind, z. B. in Flugzeugen und Krankenhäusern.
	- Halten Sie die Ein/Aus-Taste gedrückt und tippen Sie **Offline-Modus** an, um drahtlose Verbindungen zu deaktivieren.

Halten Sie zum Ausschalten des Geräts die Ein/Aus-Taste gedrückt und tippen Sie **Ausschalten** an.

# **Handhabung des Geräts**

Verdecken Sie den Antennenbereich weder mit den Händen noch mit anderen Gegenständen. Dies kann Verbindungsprobleme hervorrufen oder den Akku entladen.

## <span id="page-14-0"></span>**Gerät sperren und entsperren**

Sperren Sie das Gerät, wenn Sie es nicht verwenden. So vermeiden Sie die unerwünschte Verwendung des Geräts. Drücken Sie die Ein/Aus-Taste, schaltet sich der Bildschirm aus und das Gerät befindet sich im Sperrmodus. Die Sperre wird automatisch aktiviert, wenn Sie das Gerät eine bestimmte Zeit lang nicht verwenden.

Wenn der Bildschirm ausgeschaltet ist, entsperren Sie das Gerät, indem Sie die Ein-/Aus-Taste oder die Home-Taste drücken. Tippen Sie anschließend den Bildschirm an und streichen Sie mit dem Finger in eine beliebige Richtung.

# **Lautstärke einstellen**

Drücken Sie die Lautstärketaste nach oben oder unten, um die Klingeltonlautstärke oder die Lautstärke bei der Wiedergabe von Musik oder Videos einzustellen.

# **In den Stumm-Modus wechseln**

Verwenden Sie eine der folgenden Methoden:

- Halten Sie die Lautstärketaste nach unten gedrückt bis das Gerät in den Stumm-Modus wechselt.
- Halten Sie die Ein/Aus-Taste gedrückt und tippen Sie **Lautlos**.
- Öffnen Sie das Benachrichtigungsfeld oben auf dem Bildschirm und tippen Sie anschließend **Ton** an.

# <span id="page-15-0"></span>**Grundlegende Information**

# **Anzeigesymbole**

Die Symbole, die oben auf dem Bildschirm angezeigt werden, informieren Sie über den Gerätestatus. Die häufigsten Symbole sind in der folgenden Tabelle aufgelistet.

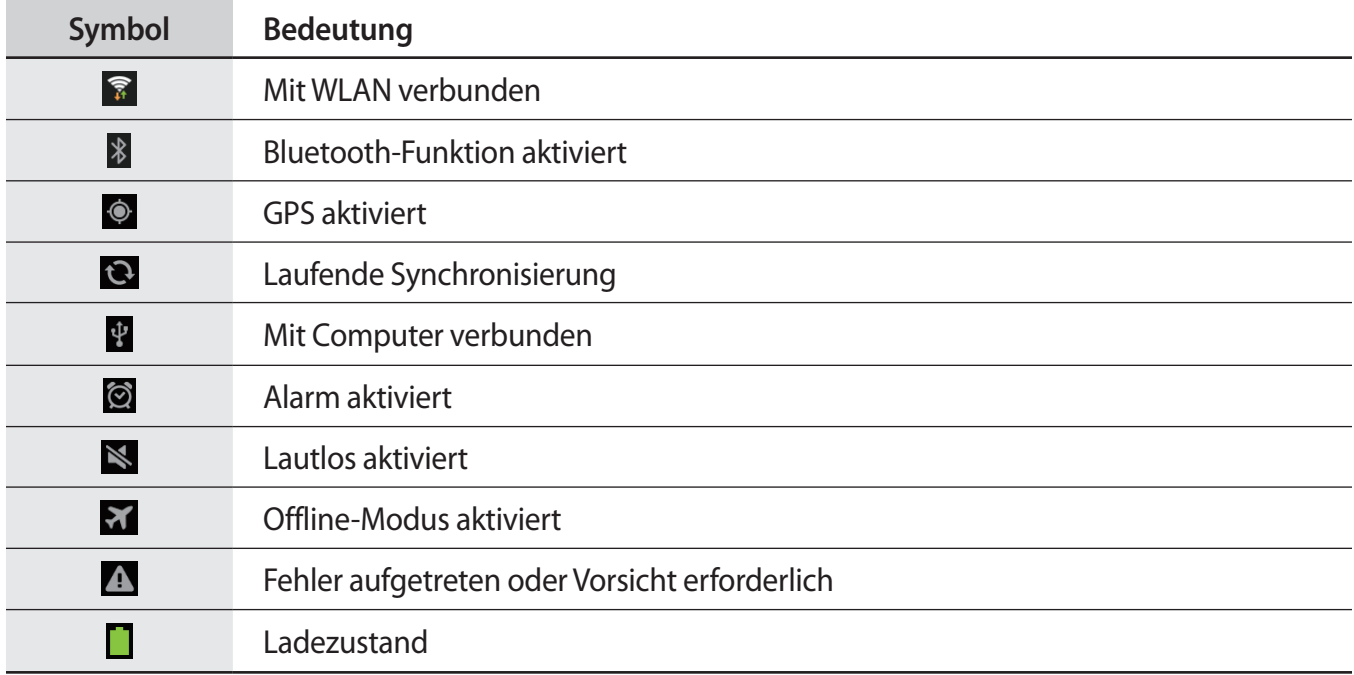

## <span id="page-16-0"></span>**Touchscreen verwenden**

Berühren Sie den Touchscreen nur mit den Fingern.

- Achten Sie darauf, dass der Touchscreen nicht mit anderen elektrischen Geräten in Kontakt kommt. Elektrostatische Entladungen können Fehlfunktionen des Touchscreens verursachen.
	- Um Schäden am Touchscreen zu verhindern, tippen Sie nicht mit einem scharfen Gegenstand darauf und üben Sie keinen starken Druck mit den Fingerspitzen aus.
- Das Gerät erkennt Berührungseingaben am Bildschirmrand möglicherweise nicht, da diese außerhalb des Eingabebereichs liegen.
	- Befindet sich der Touchscreen über einen längeren Zeitraum im Standby-Modus, kann es zu Nach- oder Geisterbildern kommen, die sich auf der Anzeige einbrennen. Schalten Sie den Touchscreen aus, wenn Sie das Gerät nicht verwenden.

## **Fingergesten**

#### **Tippen**

Um Anwendungen zu öffnen, Menüsymbole zu wählen, Schaltflächen auf dem Bildschirm zu betätigen oder mit der Bildschirmtastatur Zeichen einzugeben, tippen Sie diese jeweils mit einem Finger an.

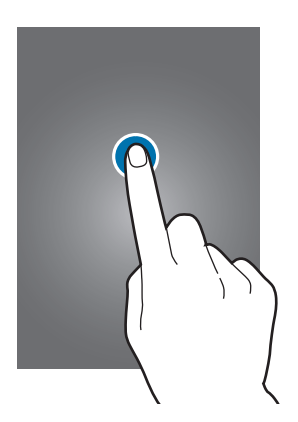

#### **Ziehen**

Sie können Elemente oder Miniaturansichten verschieben bzw. eine Vorschau für die neue Position anzeigen, indem Sie sie jeweils berühren und halten und an die gewünschte Position ziehen.

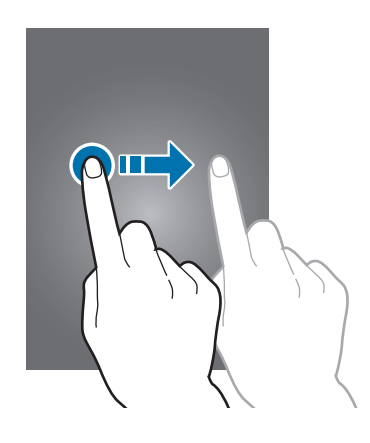

#### **Doppelt tippen**

Sie vergrößern einen Bereich auf einer Webseite, einer Karte oder einem Bild, indem Sie doppelt auf ihn tippen. Sie gelangen zurück, indem Sie erneut doppelt darauf tippen.

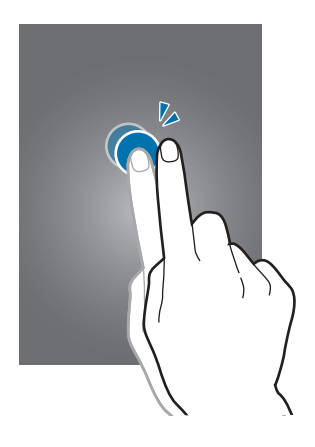

#### **Wischen**

Wischen Sie auf dem Startbildschirm oder Anwendungsbildschirm nach rechts oder links, um weitere Felder anzuzeigen. Um auf einer Webseite, in einer Liste oder durch Ihre Kontakte zu scrollen, wischen Sie nach oben oder unten.

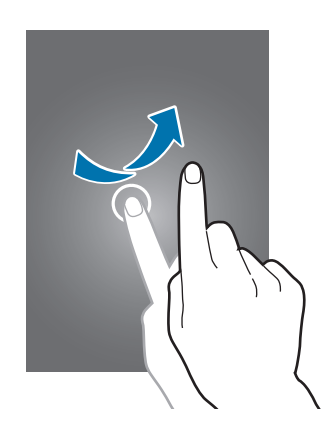

#### **Finger auseinander- und zusammenbewegen**

Sie können einen Bereich auf einer Webseite, einer Karte oder einem Bild vergrößern, indem Sie ihn mit zwei Fingern auseinander ziehen. Ziehen Sie ihn zusammen, um ihn wieder zu verkleinern.

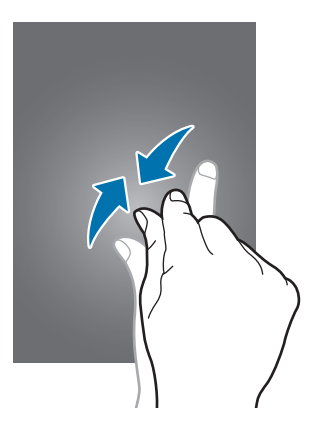

# <span id="page-19-0"></span>**Bildschirm drehen**

Viele Anwendungen lassen sich im Hoch- oder Querformat ausführen. Das Gerät richtet die Bildschirmanzeige automatisch aus, wenn Sie es drehen.

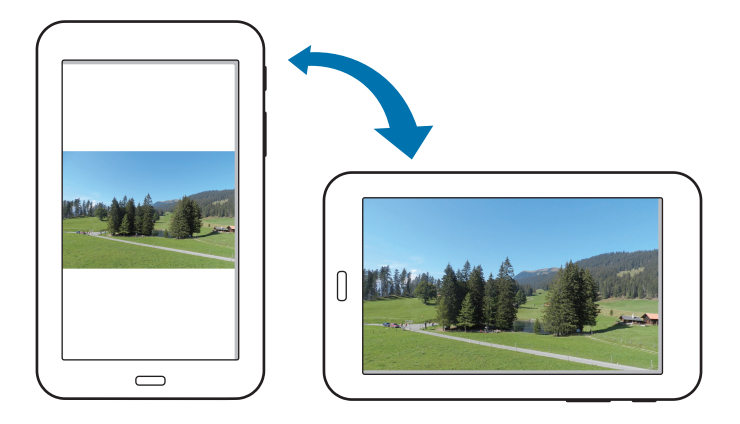

Öffnen Sie das Benachrichtigungsfeld und deaktivieren Sie **Bildschirm drehen**, um das Ausrichten der Anzeige zu verhindern.

- Bei einigen Anwendungen kann die Anzeige nicht gedreht werden.
	- Einige Anwendungen zeigen je nach Ausrichtung einen anderen Bildschirm an.

# <span id="page-20-0"></span>**Benachrichtigungen**

Sie werden über neue Nachrichten, Kalenderereignisse, den Gerätestatus usw. über Benachrichtigungssymbole in der Statusleiste oben auf dem Bildschirm informiert. Ziehen Sie die Statusleiste nach unten, um das Benachrichtigungsbedienfeld zu öffnen. Scrollen Sie in der Liste nach unten, um zusätzliche Meldungen anzuzeigen. Ziehen Sie zum Schließen des Benachrichtigungsbedienfelds die Leiste, die sich nun unten auf dem Bildschirm befindet, nach oben.

Im Benachrichtigungsfeld können Sie die aktuellen Einstellungen Ihres Geräts anzeigen. Ziehen Sie die Statusleiste nach unten, und tippen Sie auf  $\blacksquare$ , um auf die folgenden Optionen zuzugreifen:

- **WLAN**: Aktiviert oder deaktiviert die WLAN-Funktion.
- **GPS**: GPS-Funktion aktivieren/deaktivieren.
- **Ton**: Lautlos aktivieren/deaktivieren.
- **Bildschirm drehen**: Ausrichten der Anzeige beim Drehen des Geräts aktivieren/deaktivieren.
- **Bluetooth**: Bluetooth-Funktion aktivieren/deaktivieren.
- **Ruhemodus**: Aktiviert oder deaktiviert den Ruhemodus. Im Ruhemodus werden Benachrichtigungen vom Gerät gesperrt. Tippen Sie auf **Einstellungen** → **Ruhemodus**, um die zu sperrenden Benachrichtigungen auszuwählen.
- **Energie sparen:** Aktiviert oder deaktiviert den Energiesparmodus.
- **Multi Window**: Zur Verwendung der Mehrfensteransicht aktivieren.
- **Sync**: Automatische Synchronisierung von Anwendungen aktivieren oder deaktivieren.
- **Offline-Modus**: Flugmodus aktivieren oder deaktivieren.

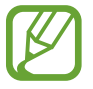

Die verfügbaren Optionen variieren möglicherweise je nach Region oder Dienstanbieter.

Öffnen Sie zur Anordnung der Optionen im Benachrichtigungsbedienfeld das Benachrichtigungsbedienfeld, tippen Sie auf  $\blacksquare \rightarrow \bullet$ , und berühren und ziehen Sie ein Element an eine andere Stelle.

# <span id="page-21-0"></span>**Startbildschirm**

Vom Startbildschirm aus haben Sie Zugriff auf alle Funktionen des Geräts. Darauf finden Sie Anzeigesymbole, Widgets sowie den Schnellzugriff für Anwendungen und weitere Optionen.

Der Startbildschirm verfügt über mehrere Felder. Blättern Sie nach links oder rechts, um weitere Felder anzuzeigen.

## **Elemente neu anordnen**

#### **Anwendungssymbol hinzufügen**

Tippen Sie auf dem Startbildschirm **Menü** an, berühren und halten Sie ein Anwendungssymbol und ziehen Sie es anschließend in eine Anzeigevorschau.

#### **Element hinzufügen**

Passen Sie den Startbildschirm an, indem Sie Widgets, Ordner oder Seiten hinzufügen.

Berühren und halten Sie einen leeren Bereich auf dem Startbildschirm und wählen Sie dann eine der folgenden Kategorien:

- **Apps und Widgets**: Widgets oder Anwendungen zum Startbildschirm hinzufügen.
- **Ordner:** Zum Erstellen eines neuen Ordners.
- **Seite**: Zum Erstellen einer neuen Seite.

#### **Elemente verschieben**

Berühren und halten Sie ein Element und ziehen Sie es an die gewünschte Position. Ziehen Sie es an den Bildschirmrand, um es in ein anderes Feld einzufügen.

#### **Elemente löschen**

Berühren und halten Sie ein Element und ziehen Sie es in den Papierkorb, der auf dem Startbildschirm oben erscheint. Lassen Sie das Element los, wenn der Papierkorb rot angezeigt wird.

## **Seiten neu anordnen**

#### **Neue Seite hinzufügen**

Tippen Sie **I → Seite bearbeiten** → **+** an.

#### **Seiten bewegen**

Tippen Sie **I → Seite bearbeiten** an, berühren und halten Sie anschließend eine Anzeigevorschau, um sie an eine neue Position zu ziehen.

#### **Seiten entfernen**

Tippen Sie auf **I → Seite bearbeiten**, berühren und halten Sie eine Anzeigevorschau, und ziehen Sie sie in den Papierkorb oben auf dem Bildschirm.

## **Hintergrundbild einrichten**

Richten Sie ein auf dem Gerät gespeichertes Foto als Hintergrundbild für den Startbildschirm ein.

Tippen Sie auf dem Startbildschirm **I intergrundbild festlegen. → Startbildschirm** an und wählen Sie anschließend eine der folgenden Optionen aus:

- **Galerie**: Mit dem Gerät aufgenommene oder aus dem Internet heruntergeladene Bilder anzeigen.
- **Hintergrund**: Hintergrundbilder anzeigen.
- **Live-Hintergründe**: Zeigt animierte Bilder an.

Wählen Sie ein Bild aus und tippen Sie **Übernehmen** an. Wählen Sie einen Bildausschnitt, indem Sie den Rahmen dafür anpassen und tippen Sie anschließend **Fertig** an.

## <span id="page-23-0"></span>**Widgets verwenden**

Widgets sind kleine Anwendungen, die nützliche Funktionen und Informationen auf dem Startbildschirm bereitstellen. Fügen Sie dafür Widgets aus dem Widgetmenü auf ihrem Startbildschirm hinzu.

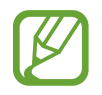

- Einige der Widgets stellen eine Verbindung mit Internetdiensten her. Durch die Verwendung eines Internet-basierten Widgets können zusätzliche Gebühren anfallen.
- Die verfügbaren Widgets hängen vom jeweiligen Netzbetreiber oder von der Region ab.

#### **Widgets zum Startbildschirm hinzufügen**

Tippen Sie auf dem Startbildschirm auf **Menü** → **Widgets**. Scrollen Sie im Widgetmenü nach rechts oder links, berühren und halten Sie ein Widget, um es zum Startbildschirm hinzuzufügen.

# **Anwendungen verwenden**

Dieses Gerät kann von Medienanwendungen bis hin zu Internetanwendungen viele verschiedene Anwendungen ausführen.

### **Anwendungen öffnen**

Wählen Sie auf dem Startbildschirm oder Anwendungsbildschirm ein Anwendungssymbol zum Öffnen der Anwendung.

## **Kürzlich aufgerufene Anwendungen öffnen**

Halten Sie die Home-Taste gedrückt, um eine Liste der kürzlich aufgerufenen Anwendungen zu öffnen.

Zum Öffnen der Anwendung wählen Sie ein Anwendungssymbol.

## **Anwendungen schließen**

Schließen Sie nicht verwendete Anwendungen. So sparen Sie Akku und erhalten die Geräteleistung.

Halten Sie die Home-Taste gedrückt, tippen Sie<sup>1</sup>und anschließend **Beenden** neben einer Anwendung an, um sie zu schließen. Tippen Sie **Alle beenden** neben der Anzahl der aktiven Anwendungen, um alle laufenden Anwendungen zu schließen. Sie können auch die Home-Taste gedrückt halten und Ex antippen.

# <span id="page-24-0"></span>**Anwendungsbildschirm**

Auf dem Anwendungsbildschirm werden auch die kürzlich installierten Anwendungen als Symbole angezeigt.

Tippen Sie auf dem Startbildschirm **Menü** an, um den Anwendungsbildschirm aufzurufen.

Blättern Sie nach links oder rechts, um weitere Felder anzuzeigen.

## **Anwendungen neu anordnen**

Tippen Sie **I → Bearbeiten** an, berühren und halten Sie anschließend eine Anwendung, um sie an eine neue Position zu ziehen. Ziehen Sie es an den Bildschirmrand, um es in ein anderes Feld einzufügen.

## **Ordner verwalten**

Legen Sie zusammengehörige Anwendungen in einem Ordner ab.

Tippen Sie **I → Bearbeiten** an, berühren und halten Sie anschließend eine Anwendung, um sie zu **Ordner erstellen** zu ziehen. Geben Sie einen Ordnernamen ein und tippen Sie **OK** an. Fügen Sie Anwendungen in den neuen Ordner ein, indem Sie sie hineinziehen und tippen Sie **Speichern** an.

## **Seiten neu anordnen**

Bewegen Sie die Finger auf dem Bildschirm zusammen, berühren und halten Sie anschließend eine Anzeigevorschau, um sie an eine neue Position zu ziehen.

## **Anwendungen installieren**

Downloaden und installieren Sie Anwendungen mit Application Stores, z. B. **Samsung Apps**.

#### <span id="page-25-0"></span>**Anwendungen deinstallieren**

Tippen Sie **I → Deinstallieren** und eine Anwendung an, um sie zu deinstallieren.

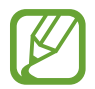

Standardanwendungen auf dem Gerät können nicht deinstalliert werden.

#### **Anwendungen senden**

Senden Sie heruntergeladene Anwendungen per E-Mail, Bluetooth oder andere Methoden an weitere Benutzer.

Tippen Sie **I → Apps empfehlen** an, wählen Sie eine Anwendung und tippen Sie **Fertig** an. Wählen Sie anschließend eine Freigabemethode. Die nächsten Schritte sind von der Freigabemethode abhängig.

# **Hilfe**

Hilfeinformationen erklären, wie Sie das Gerät und die Anwendungen richtig verwenden oder wichtige Einstellungen konfigurieren.

Tippen Sie auf dem Anwendungsbildschirm **Hilfe** an. Wählen Sie ein Element, um Tipps anzuzeigen.

Um Kategorien in alphabetischer Reihenfolge zu sortieren, tippen Sie  $\frac{1}{2}$ an.

Tippen Sie zum Suchen nach Schlüsselwörtern Q an.

# **Text eingeben**

Geben Sie einen Text mithilfe der Samsung-Tastatur oder der Spracheingabefunktion ein.

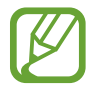

Die Texteingabe wird nicht für alle Sprachen unterstützt. Zum Eingeben eines Texts müssen Sie die Eingabesprache in eine der unterstützten Sprachen ändern.

## **Tastaturtyp ändern**

Tippen Sie ein beliebiges Textfeld an, öffnen Sie das Benachrichtigungsfeld, tippen Sie anschließend **Eingabemethode auswählen** an und wählen Sie den gewünschten Tastaturtyp aus.

## **Samsung-Tastatur verwenden**

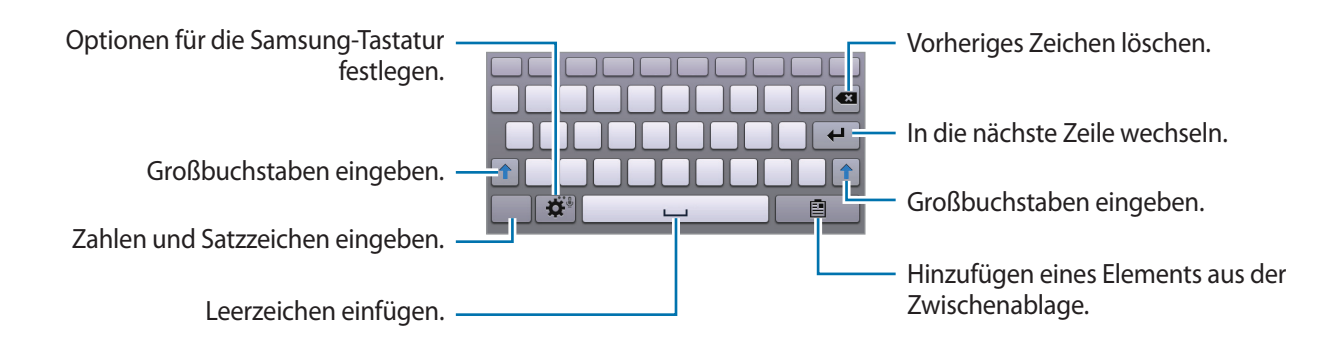

#### **Großbuchstaben eingeben**

Tippen Sie  $\uparrow$  an, bevor Sie ein Zeichen eingeben. Tippen Sie zweimal darauf, um den gesamten Text in Großbuchstaben einzugeben.

#### **Tastatursprache ändern**

Fügen Sie Tastatursprachen hinzu und gleiten Sie anschließend mit dem Finger nach links oder rechts über die Leertaste, um die Tastatursprache zu ändern.

## **Text mittels Sprache eingeben**

Aktivieren Sie die Spracheingabe und sprechen Sie dann ins Mikrofon. Das Gesprochene wird auf dem Bildschirm angezeigt.

Erkennt das Gerät die Wörter nicht richtig, tippen Sie den unterstrichenen Text an und wählen Sie aus der Liste ein anderes Wort oder einen Satz.

Tippen Sie die aktuelle Sprache an, um die Sprache für die Spracherkennung zu ändern oder neue Sprachen hinzuzufügen.

## **Kopieren und einfügen**

Berühren und halten Sie einen Text, ziehen Sie **Docer Du**, um einen Textausschnitt zu vergrößern oder zu verkleinern, und tippen Sie anschließend zum Kopieren **Kopieren** oder zum Ausschneiden **Ausschneiden** an. Der ausgewählte Text wird in die Zwischenablage kopiert.

Berühren und halten Sie die gewünschte Stelle eines Texteingabefelds, um den Text an dieser Stelle einzufügen und tippen Sie **Einfügen** an.

# <span id="page-27-0"></span>**Verbindung mit einem WLAN-Netzwerk herstellen**

Verbinden Sie das Gerät mit einem WLAN-Netzwerk, um den Internetzugang zu ermöglichen oder Mediendateien an andere Geräte zu senden. (S. [80\)](#page-79-1)

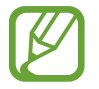

Stellen Sie vor der Verwendung von Internetanwendungen sicher, dass die WLAN-Verbindung aktiv ist.

#### **WLAN aktivieren und deaktivieren**

Öffnen Sie das Benachrichtigungsfeld und tippen Sie **WLAN** an, um es zu aktivieren oder deaktivieren.

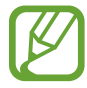

Schalten Sie das WLAN aus, wenn Sie es nicht verwenden, um den Akku zu schonen.

## **Verbindung mit WLAN-Netzen herstellen**

Tippen Sie auf dem Anwendungsbildschirm **Einstellungen** → **WLAN** an und ziehen Sie den Schalter **WLAN** nach rechts.

Wählen Sie eines der gefundenen WLAN-Netze in der Liste, geben Sie, falls notwendig, ein Passwort ein und tippen Sie **Verbinden** an. Bei Netzen, die mit einem Passwort verschlüsselt sind, wird ein Sperrsymbol angezeigt. Ist das Gerät mit einem WLAN-Netz verbunden, stellt es die Verbindung jedes Mal her, sobald das Netz verfügbar ist.

## **WLAN-Netze hinzufügen**

Wird das gewünschte Netz nicht in der Liste angezeigt, tippen Sie **WLAN hinzufügen** in der Liste unten an. Geben Sie den Netzwerknamen **Netz-SSID** ein und wählen Sie den Sicherheitstyp. Wenn es sich nicht um ein offenes Netzwerk handelt, geben Sie das Passwort ein und tippen Sie dann **Verbinden** an.

## **WLAN-Netzwerke löschen**

Sie können jedes verwendete Netz, auch das Aktuelle, löschen. So verhindern Sie, dass sich das Gerät automatisch mit dem Netz verbindet. Wählen Sie in der Liste ein Netz aus und tippen Sie **Entfernen** an.

# <span id="page-28-0"></span>**Konten einrichten**

Für Google-Anwendungen, wie den **Play Store**, benötigen Sie ein Google-Konto, für **Samsung Apps** ein Samsung-Konto. Erstellen Sie ein Google- und ein Samsung-Konto, um das Gerät optimal zu nutzen.

### **Konten hinzufügen**

Richten Sie ein Google-Konto gemäß der angezeigten Anleitung ein, wenn Sie eine Google-Anwendung starten, ohne sich anzumelden.

Tippen Sie auf dem Anwendungsbildschirm **Einstellungen** → **Konto hinzufügen** → **Google** an, um sich für ein Google-Konto anzumelden oder zu registrieren. Tippen Sie dann **Neu erstellen** an, um sich zu registrieren oder **Vorhandenes Konto** und folgen Sie den Anweisungen, um die Kontoeinrichtung zu beenden. Sie können auf dem Gerät mehrere Google-Konten einrichten.

Erstellen Sie auch ein Samsung-Konto.

#### **Konten löschen**

Tippen Sie auf dem Anwendungsbildschirm **Einstellungen** an, wählen Sie bei **Konten** einen Kontonamen und tippen Sie **Konto entf.** an.

# <span id="page-29-0"></span>**Datenübertragung**

Übertragen Sie Audio-, Video-, Bilddateien oder andere Dateien vom Gerät auf einen Computer und umgekehrt.

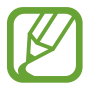

Folgende Dateiformate werden von einigen Anwendungen unterstützt. Einige Dateiformate werden abhängig von der auf dem Gerät installierten Software oder dem Betriebssystem des Computers nicht unterstützt.

- Musik: mp3, m4a, 3ga, aac, ogg, oga, wav, wma, amr, awb und flac
- $\cdot$  Bilder: bmp, gif, jpg und png
- Videos: mp4, m4v, 3gp, 3g2, wmv, asf, avi, flv, mkv und webm
- Dokument: doc, docx, dot, dotx, xls, xlsx, xlt, xltx, csv, ppt, pptx, pps, ppsx, pot, potx, pdf, hwp, txt, asc und rtf

## **Mit Samsung Kies verbinden**

Samsung Kies ist eine Computeranwendung, mit der Sie Mediatheken, Kontakte und Kalender verwalten und mit den Geräten synchronisieren können. Die aktuelle Version von Samsung Kies finden Sie auf der Samsung-Webseite.

1 Stellen Sie über ein USB-Kabel eine Verbindung zwischen Ihrem Gerät und einem Computer her.

Auf dem Computer wird Samsung Kies automatisch gestartet. Falls Samsung Kies nicht gestartet wird, klicken Sie doppelt auf das Samsung Kies-Symbol.

2 Tauschen Sie Dateien zwischen Ihrem Gerät und dem Computer aus.

Weitere Informationen finden Sie in der Hilfe zu Samsung Kies.

### **Mit Windows Media Player verbinden**

Stellen Sie sicher, dass Windows Media Player auf dem Computer installiert ist.

- 1 Stellen Sie über ein USB-Kabel eine Verbindung zwischen Ihrem Gerät und einem Computer her.
- 2 Öffnen Sie Windows Media Player, um Musikdateien zu synchronisieren.

## <span id="page-30-0"></span>**Als Mediengerät verbinden**

- 1 Stellen Sie über ein USB-Kabel eine Verbindung zwischen Ihrem Gerät und einem Computer her.
- 2 Öffnen Sie das Benachrichtigungsfeld und tippen sie **Als Mediengerät verbunden** <sup>→</sup> **Mediengerät (MTP)** an.

Tippen Sie **Kamera (PTP)** an, wenn Ihr das Computer Media Transfer Protocol (MTP) nicht unterstützt oder kein passender Treiber installiert ist.

3 Tauschen Sie Dateien zwischen Ihrem Gerät und dem Computer aus.

# **Gerät sichern**

Sicherheitsfunktionen verhindern den Zugriff auf bzw. die Verwendung Ihrer gespeicherten Daten durch andere Benutzer. Geben Sie einen Freischaltcode ein, wenn Sie das Gerät entsperren.

### **Muster eingeben**

Tippen Sie auf dem Anwendungsbildschirm **Einstellungen** → **Sperrbildschirm** → **Sperrbildschirm** → **Muster** an.

Verbinden Sie für ein Muster vier oder mehr Punkte und geben Sie das Muster erneut ein, um es zu bestätigen. Richten Sie eine Sicherungs-PIN zum Entsperren ein, damit Sie den Bildschirm entsperren können, wenn Sie das Muster vergessen sollten.

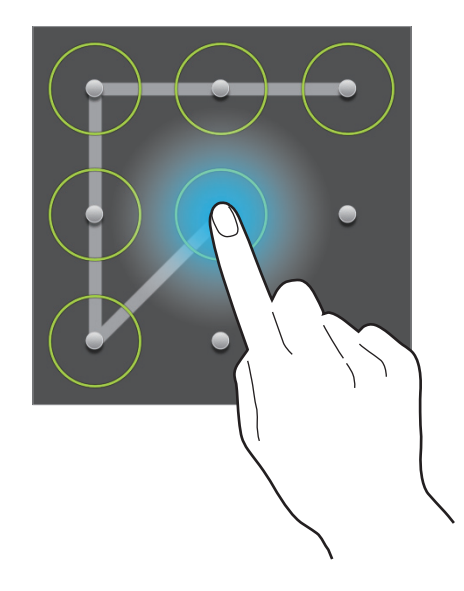

#### **PIN einstellen**

Tippen Sie auf dem Anwendungsbildschirm **Einstellungen** → **Sperrbildschirm** → **Sperrbildschirm** → **PIN** an.

Tippen Sie mindestens vier Ziffern ein und bestätigen Sie das Passwort, indem Sie es erneut eintippen.

## **Passwort festlegen**

Tippen Sie auf dem Anwendungsbildschirm **Einstellungen** → **Sperrbildschirm** → **Sperrbildschirm** → **Passwort** an.

Tippen Sie mindestens vier Zeichen ein, einschließlich Ziffern und Symbolen, und bestätigen Sie das Passwort, indem Sie es erneut eintippen.

#### **Gerät entsperren**

Schalten Sie den Bildschirm an, indem Sie die Ein/Aus-Taste oder die Home-Taste drücken und geben Sie den Entsperrungscode ein.

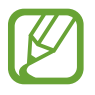

Sollten Sie den Entsperrungscode vergessen haben, müssen Sie das Gerät in eine Samsung-Kundendienstzentrale bringen, wo der Code zurückgesetzt wird.

# <span id="page-32-0"></span>**Gerät aktualisieren**

Das Gerät kann auf die neueste Software aktualisiert werden.

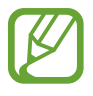

Diese Funktion ist je nach Region oder Dienstanbieter u. U. nicht verfügbar.

## **Mit Samsung Kies aktualisieren**

Starten Sie Samsung Kies und verbinden Sie das Gerät mit einem Computer. Samsung Kies erkennt das Gerät automatisch und zeigt verfügbare Aktualisierungen in einem Dialogfeld an. Klicken Sie auf Aktualisieren und starten Sie so die Aktualisierung. Aktualisierungsdetails finden Sie in der Hilfefunktion von Samsung Kies.

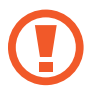

- Schalten Sie den Computer nicht aus oder trennen Sie das USB-Kabel nicht ab, wenn das Gerät ein Update ausführt.
- Stellen Sie während des Geräte-Updates keine Verbindung zwischen anderen Mediengeräten und dem Computer her. Andernfalls kann es zu Störungen im Aktualisierungsvorgang kommen.

## **Kabellose Aktualisierung**

Mithilfe des kabellosen Firmwareservice (FOTA) kann das Gerät direkt auf die neueste Software aktualisiert werden.

Tippen Sie auf dem Anwendungsbildschirm **Einstellungen** → **Geräteinformationen** → **Software-Update** → **Aktualisieren** an.

# <span id="page-33-0"></span>**Kommunikation**

# **Kontakte**

Mit dieser Anwendung können Sie Kontakte und deren Telefonnummern, E-Mail-Adressen usw. verwalten.

Tippen Sie auf dem Anwendungsbildschirm **Kontakte** an.

#### **Kontakte verwalten**

Tippen Sie auf **Kontakte**.

#### **Kontakt erstellen**

Tippen Sie  $\pm$  an und geben Sie Kontaktinformationen ein.

- $\cdot$   $\cdot$   $\cdot$  : Bild anfügen.
- $\cdot$   $\theta$  /  $\Theta$  : Kontaktfeld hinzufügen oder löschen.

#### **Kontakt bearbeiten**

Wählen Sie einen zu bearbeitenden Kontakt aus und tippen Sie anschließend  $\triangle$  an.

#### **Kontakt löschen**

Tippen Sie **u** an.

#### **Kontakte suchen**

#### Tippen Sie auf **Kontakte**.

Verwenden Sie eine der folgenden Suchmethoden:

- Scrollen Sie in der Kontaktliste nach oben oder unten.
- Ziehen Sie den Finger entlang des Index links in der Kontaktliste, um schnell zu blättern.
- Tippen Sie das Suchfeld oben in der Kontaktliste an und geben Sie Suchkriterien ein.

Wenn Sie einen Kontakt ausgewählt haben, stehen Ihnen die folgenden Aktionen zur Verfügung:

- $\cdot$   $\bullet$  : Zu bevorzugten Kontakten hinzufügen.
- $\cdot$   $\approx$  : E-Mail verfassen.

### **Kontakte importieren und exportieren**

Tippen Sie auf **Kontakte**.

#### **Mit Google-Kontakten synchronisieren**

Tippen Sie **I → Konten zusammenführen** → Mit Google verknüpfen an.

Mit Google-Kontakten synchronisierte Kontakte werden in der Kontaktliste mit 8 angezeigt.

Wird ein Kontakt auf dem Gerät hinzugefügt oder gelöscht, wird er auch zu den Google-Kontakten hinzugefügt bzw. aus diesen gelöscht und umgekehrt.

#### **Mit Samsung-Kontakten synchronisieren**

Tippen Sie  $\equiv$  **→ Konten zusammenführen → Mit Samsung-Konto zusammenführen** an.

Mit Samsung-Kontakten synchronisierte Kontakte werden in der Kontaktliste mit <sup>3</sup> angezeigt.

Wird ein Kontakt auf dem Gerät hinzugefügt oder gelöscht, wird er auch zu den Samsung-Kontakten hinzugefügt bzw. aus diesen gelöscht und umgekehrt.

#### **Kontakte importieren**

Tippen Sie **I interictual + Importieren/Exportieren** → **Von SD-Karte importieren** oder **Von USB-Speicher importieren** an.

#### **Kontakte exportieren**

Tippen Sie  $\equiv$  **→ Importieren/Exportieren → Auf SD-Karte exportieren** oder **Auf USB-Speicher exportieren** an.

#### **Kontakte freigeben**

Tippen Sie **I → Visitenkarte senden per → Mehrere Kontakte** an, wählen Sie Kontakte aus, tippen Sie **Fertig** an und wählen Sie eine Freigabemethode aus.

### **Bevorzugte Kontakte**

Tippen Sie auf **Favoriten**.

Tippen Sie **I an und führen Sie eine der folgenden Aktionen aus:** 

- **Suche**: Suchen nach Kontakten.
- **Zu Favoriten hinzufügen**: Hinzufügen von Kontakten zu Favoriten.
- **Aus Favoriten entfernen**: Entfernen von Kontakten aus Favoriten.
- **Rasteransicht** / **Listenansicht**: Anzeigen von Kontakten in Raster- oder Listenform.
- **Hilfe**: Hilfe zur Verwendung von Kontakten anzeigen.

#### **Kontaktgruppen**

Tippen Sie auf **Gruppen**.

#### **Kontakte zu einer Gruppe hinzufügen**

Wählen Sie eine Gruppe aus und tippen Sie  $\pm$  an. Wählen Sie die Kontakte aus, die Sie hinzufügen möchten, und tippen Sie **Fertig** an.

#### **Gruppen verwalten**

Tippen Sie  $\equiv$  an und führen Sie eine der folgenden Aktionen aus:

- **Suche**: Suchen nach Kontakten.
- **Bearbeiten**: Ändern der Gruppeneinstellungen.
- **Erstellen**: Neue Gruppe erstellen.
- **Mitglied entfernen**: Entfernen von Mitgliedern aus der Gruppe.
- **E-Mail senden**: Senden einer E-Mail an Mitglieder einer Gruppe.
- **Reihenfolge ändern: ::::** neben dem Gruppennamen berühren und halten, nach oben oder nach unten an die gewünschte Position ziehen und **Fertig** antippen.
- **Hilfe**: Hilfe zur Verwendung von Kontakten anzeigen.

#### **Gruppen löschen**

Tippen Sie auf **III**, wählen Sie von Benutzern hinzugefügte Gruppen aus, und tippen Sie dann auf **Löschen**. Standardgruppen können nicht gelöscht werden.

#### **E-Mail an Mitglieder einer Gruppe senden**

Wählen Sie eine Gruppe aus, tippen Sie auf **I = 1 → E-Mail senden**, wählen Sie Mitglieder aus, und tippen Sie auf **Fertig**.
### **Visitenkarte**

Tippen Sie auf **Kontakte**.

Sie können eine Visitenkarte erstellen und versenden.

Tippen Sie **Profil festlegen** an, geben Sie Informationen wie Telefonnummer, E-Mail-Adresse und Anschrift ein und tippen Sie **Speichern** an. Wenn bei der Einrichtung des Geräts Benutzerinformationen gespeichert wurden, wählen Sie die Visitenkarte in ICH aus und tippen Sie zum Bearbeiten **an.** 

Tippen Sie **I → Visitenkarte senden per** an und wählen Sie eine Freigabemethode aus.

# **E-Mail**

Mit dieser Anwendung können Sie E-Mails senden oder anzeigen.

Tippen Sie auf dem Anwendungsbildschirm **E-Mail** an.

# **E-Mail-Konten einrichten**

Richten Sie ein E-Mail-Konto ein, wenn Sie **E-Mail** zum ersten Mal öffnen.

Geben Sie die E-Mail-Adresse und das Passwort ein. Tippen Sie auf **Weiter**, um ein privates E-Mail-Konto wie etwa Google Mail einzurichten oder tippen Sie **Manuelles Einr.** an, um ein geschäftliches E-Mail-Konto einzurichten. Befolgen Sie anschließend die Anweisungen auf dem Bildschirm, um die Einrichtung durchzuführen.

Tippen Sie  $\equiv$  **→ Einstellungen → Konto hinzufügen** an, um ein weiteres E-Mail-Konto einzurichten.

### **Nachrichten versenden**

Tippen Sie das E-Mail-Konto an, das Sie verwenden möchten, und tippen Sie  $\ll$  am unteren Bildschirmrand an. Geben Sie Empfänger, einen Betreff und eine Nachricht ein und tippen Sie **Ebgen** an.

Tippen Sie **E** an, um einen Empfänger aus der Kontaktliste hinzuzufügen.

Tippen Sie **+Ich** an, um sich selbst als Empfänger hinzuzufügen.

Tippen Sie  $\varnothing$  an, um Bilder, Videos, Kontakte, Memos, Termine usw. anzufügen.

Tippen Sie < → **□** an, um Bilder, Termine, Kontakte, Informationen zum Standort usw. in die Nachricht einzufügen.

# **Geplante Nachrichten versenden**

Tippen Sie beim Erstellen einer Nachricht **I in → Senden planen** an. Kreuzen Sie **Senden planen** an, legen Sie ein Datum und eine Uhrzeit fest und tippen Sie **OK** an. Das Gerät sendet die Nachricht am angegebenen Datum zur angegebenen Uhrzeit.

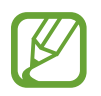

- Die Nachricht wird nicht gesendet, wenn das Gerät zur angegebenen Zeit ausgeschaltet, nicht mit dem Netzwerk verbunden oder die Verbindung instabil ist.
- Diese Funktion basiert auf dem Datum und der Uhrzeit, die im Gerät eingestellt sind. Das Datum und die Uhrzeit sind u. U. nicht richtig, wenn Sie Zeitzonen überqueren und die Informationen vom Netzwerk nicht aktualisiert werden.

# **Nachrichten lesen**

Wählen Sie ein E-Mail-Konto aus, das Sie verwenden möchten, und neue Nachrichten werden abgerufen. Tippen Sie  $\Theta$  an, um Nachrichten manuell abzurufen.

Tippen Sie eine Nachricht an, um diese zu lesen.

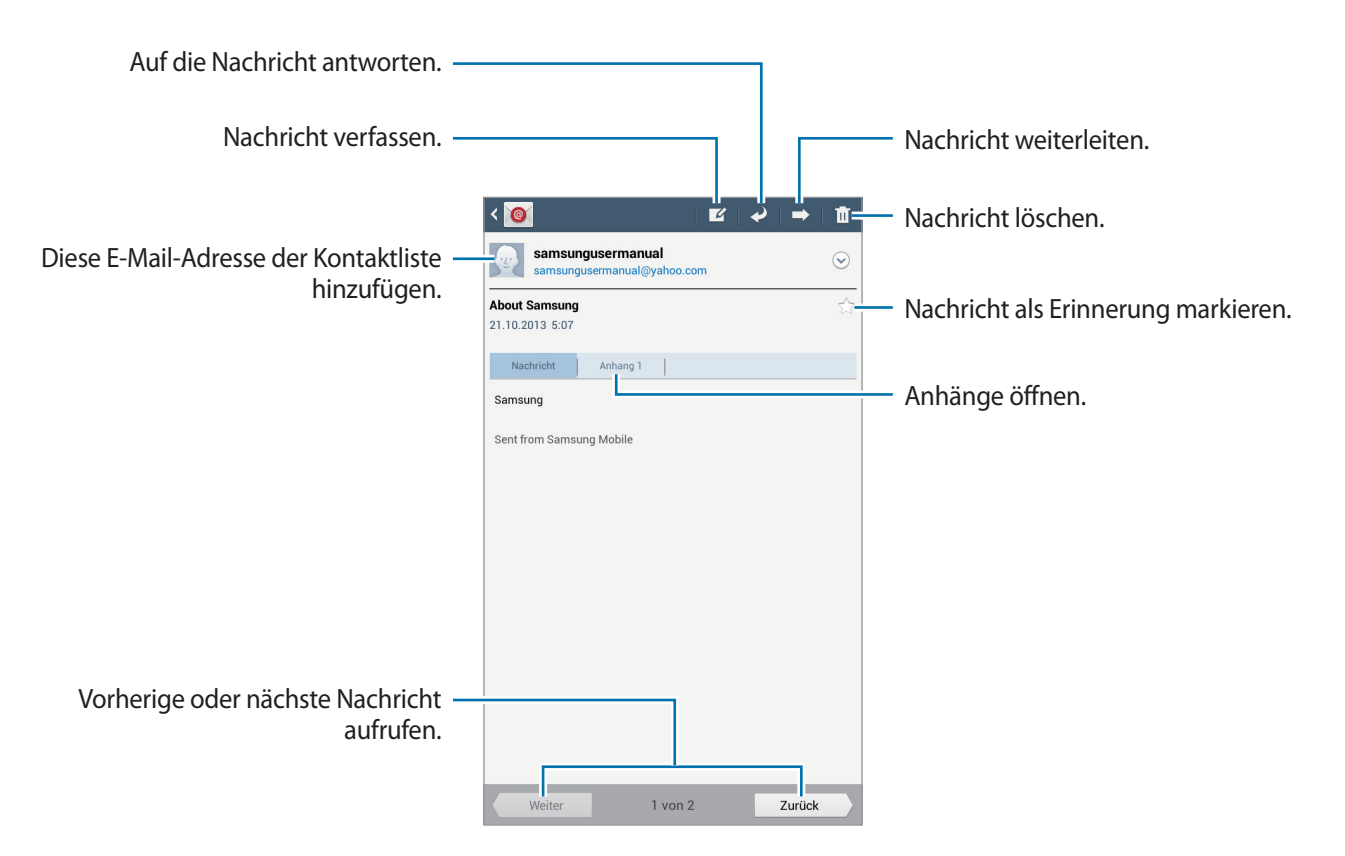

Tippen Sie die Registerkarte für Anhänge an, um Anhänge zu öffnen und tippen Sie anschließend **Fertig** an, um diesen zu speichern.

# **Google Mail**

Mit dieser Anwendung können Sie schnell und direkt auf den Google Mail-Dienst zugreifen.

Tippen Sie auf dem Anwendungsbildschirm **Google Mail** an.

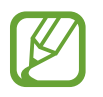

- Diese Anwendung ist je nach Region oder Dienstanbieter u. U. nicht verfügbar.
- Diese Anwendung ist je nach Region oder Dienstanbieter möglicherweise anders benannt.

### **Nachrichten versenden**

Tippen Sie in einer beliebigen Mailbox  $\leq 1$  an, geben Sie Empfänger, einen Betreff und eine Nachricht ein und tippen Sie **SENDEN** an.

Tippen Sie **+ CC/BCC** an, um weitere Empfänger hinzuzufügen.

Tippen Sie  $\Box$  an, um Bilder anzufügen.

- Tippen Sie **I → Entwurf speichern** an, um die Nachricht zu speichern und später zu senden.
- Tippen Sie → **Bild anhängen** an, um Bilder anzuhängen.

Tippen Sie **I → Datei anhängen** an, um Dateien anzuhängen.

Tippen Sie **I in Antional Löschen** an, um neu zu beginnen.

### **Nachrichten lesen**

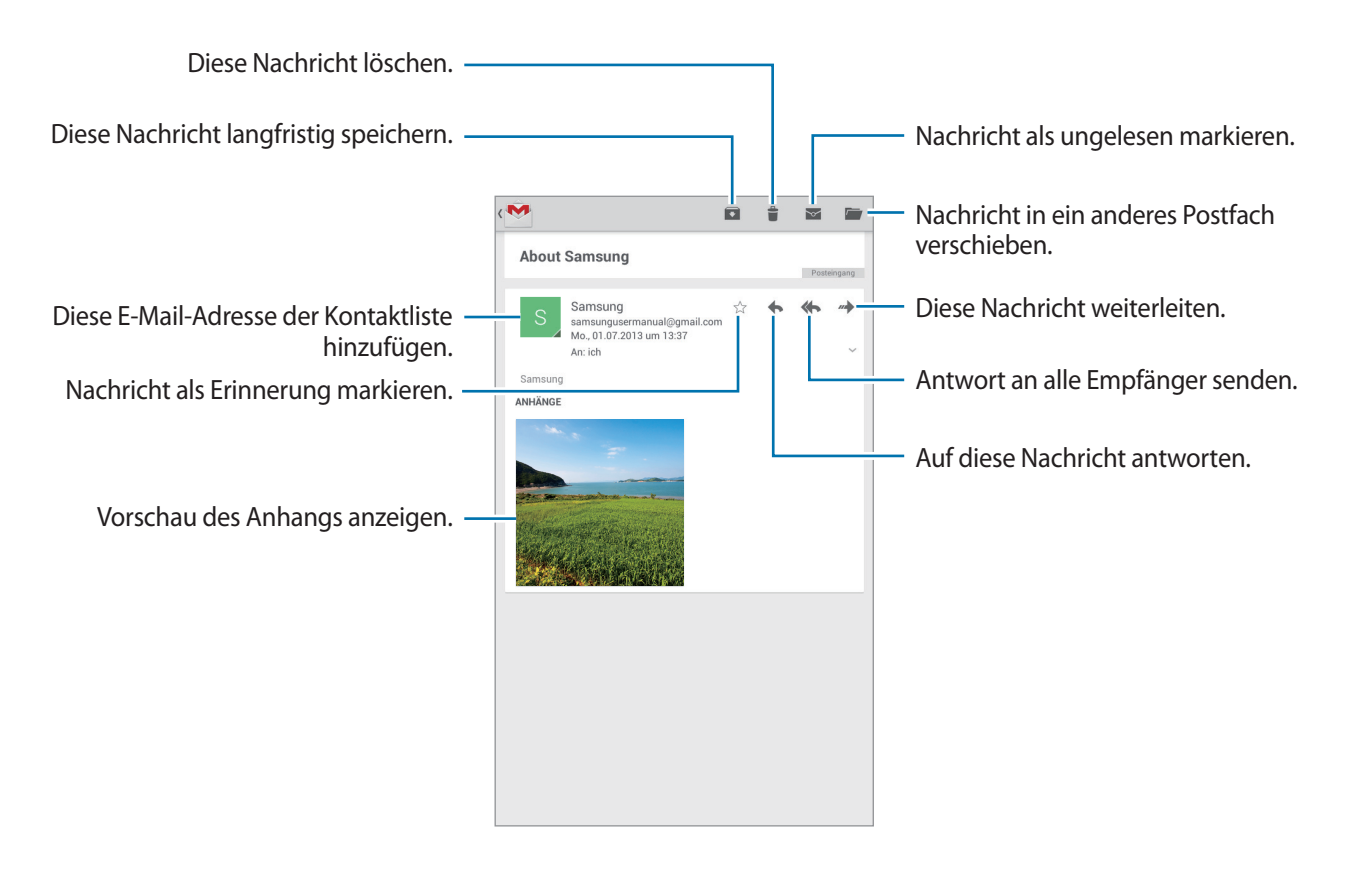

#### **Kennzeichnungen**

In Google Mail werden keine Ordner verwendet, sondern Kennzeichnungen. Wenn Google Mail gestartet wird, werden Nachrichten mit der Kennzeichnung Posteingang angezeigt.

Wenn Sie einer Nachricht eine Kennzeichnung hinzufügen möchten, tippen Sie **I in → Labels ändern** an und wählen Sie die gewünschte Kennzeichnung aus.

# **Hangouts**

Mithilfe dieser Anwendung können Sie mit anderen chatten.

Tippen Sie auf dem Anwendungsbildschirm **Hangouts** an.

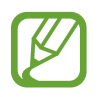

Diese Anwendung ist je nach Region oder Dienstanbieter u. U. nicht verfügbar.

Wählen Sie einen Freund aus der Freundesliste aus, oder geben Sie einen Suchbegriff ein, und wählen Sie einen Freund aus den Suchergebnissen aus, um einen Chat zu starten.

# **Google+**

Mit dieser Anwendung können Sie das soziale Netzwerk von Google nutzen, um mit anderen Personen in Kontakt zu bleiben.

Tippen Sie auf dem Anwendungsbildschirm **Google+** an.

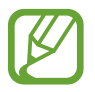

Diese Anwendung ist je nach Region oder Dienstanbieter u. U. nicht verfügbar.

Tippen Sie **Alle** an, um die Kategorie zu ändern, und scrollen Sie nach oben oder unten, um Beiträge von Ihren Kreisen anzuzeigen.

Tippen Sie & an, um andere Funktionen von sozialen Netzwerken zu verwenden.

# **Fotos**

Mit dieser Anwendung können Sie das soziale Netzwerk von Google nutzen, um Bilder oder Videos zu teilen.

Tippen Sie auf dem Anwendungsbildschirm **Fotos** an.

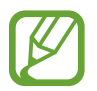

Diese Anwendung ist je nach Region oder Dienstanbieter u. U. nicht verfügbar.

Wählen Sie eine der folgenden Kategorien aus:

- **KAMERA**: Anzeigen aller Bilder oder Videos, die mit dem Gerät aufgenommen oder auf das Gerät heruntergeladen wurden.
- **HIGHLIGHTS:** Anzeigen von Bildern oder Videos nach Datum oder Album gruppiert. Tippen Sie > an, um die restlichen Bilder oder Videos in der Gruppe anzuzeigen.

Wählen Sie dann ein Bild oder Video aus.

Während der Anzeige können Sie eines der folgenden Symbole verwenden:

- $\cdot$   $\sim$  : Bearbeiten des Bildes.
- **<** : Teilen des Bildes oder Videos.
- $\cdot$   $\Box$ : Löschen des Bildes oder Videos.

# **Internet und Netzwerk**

# **Internet**

Verwenden Sie diese Anwendung, um im Internet zu surfen. Tippen Sie auf dem Anwendungsbildschirm **Internet** an.

### **Webseiten anzeigen**

Geben Sie die Webadresse im Adressfeld ein und tippen Sie anschließend **Öffnen** an.

Tippen Sie **[=]** an, um die aktuelle Webseite zu teilen, zu speichern oder zu drucken, während Sie sie ansehen.

# **Neue Seite öffnen**

Tippen Sie  $+$  an.

Wenn Sie zu einer anderen Webseite wechseln möchten, scrollen Sie auf dem Titelfeld nach links oder rechts, und tippen Sie die gewünschte Seite an.

# **Internet mit Sprachbefehlen durchsuchen**

Tippen Sie das Adressfeld und anschließend an, sagen Sie ein Schlüsselwort und wählen Sie eines der vorgeschlagenen Schlüsselwörter aus.

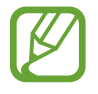

Diese Funktion ist je nach Region oder Dienstanbieter u. U. nicht verfügbar.

# **Favoriten**

Tippen Sie ★ an, um die aktuelle Webseite zu den Favoriten hinzuzufügen.

Tippen Sie  $\overline{K}$  an, um einen Favoriten zu öffnen.

# **Verlauf**

Tippen Sie **E** → **Verlauf** an, um eine kürzlich aufgerufene Webseite zu öffnen. Tippen Sie **I → Verlauf löschen** an, um den Verlauf zu löschen.

Tippen Sie → **Verlauf** → **Am häufigsten besucht** an, um eine kürzlich aufgerufene Webseite zu öffnen.

# **Links**

Berühren und halten Sie einen Link auf der Webseite, um ihn in einer neuen Seite zu öffnen, zu speichern oder zu kopieren.

Tippen Sie **I → Downloads** an, um gespeicherte Links anzuzeigen.

# **Webseiten senden**

Tippen Sie **I → Senden via** an, um eine Webadresse an andere Benutzer zu senden.

Berühren und halten Sie zum Senden von Teilen einer Webseite den gewünschten Text und tippen Sie **Senden via** an.

# **Chrome**

Verwenden Sie diese Anwendung, um auf Webseiten nach Informationen zu suchen. Tippen Sie auf dem Anwendungsbildschirm **Chrome** an.

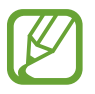

Diese Anwendung ist je nach Region oder Dienstanbieter u. U. nicht verfügbar.

# **Webseiten anzeigen**

Tippen Sie das Adressfeld an und geben Sie eine Webadresse oder Suchkriterien ein.

# **Neue Seite öffnen**

Tippen Sie → **Neuer Tab** an.

Wenn Sie zu einer anderen Webseite wechseln möchten, scrollen Sie auf dem Titelfeld nach links oder rechts, und tippen Sie die gewünschte Seite an.

### **Internet mit Sprachbefehlen durchsuchen**

Tippen Sie das Adressfeld und anschließend  $\psi$  an, sagen Sie ein Schlüsselwort und wählen Sie eines der vorgeschlagenen Schlüsselwörter aus.

# **Mit anderen Geräten synchronisieren**

Synchronisieren Sie offene Registerkarten und Favoriten, die Sie mit Chrome mit einem anderen Gerät verwenden möchten, wenn Sie mit demselben Google-Konto angemeldet sind.

Um offene Tabs auf anderen Geräten anzuzeigen, tippen Sie → **Andere Geräte** an. Wählen Sie eine Webseite aus

Tippen Sie auf → **Lesezeichen**, um die Lesezeichen anzuzeigen.

# **Bluetooth**

Mit Bluetooth stellen Sie über eine geringe Reichweite eine direkte kabellose Verbindung zwischen zwei Geräten her. Verwenden Sie Bluetooth, um Daten oder Mediendateien mit anderen Geräten auszutauschen.

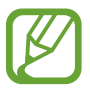

- Samsung ist nicht für den Verlust, das Abfangen oder den Missbrauch von Daten verantwortlich, die mit der Bluetooth-Funktion gesendet oder empfangen werden.
- Verwenden Sie nur vertrauenswürdige und ordnungsgemäß abgesicherte Geräte zum Senden und Empfangen von Daten. Wenn sich Hindernisse zwischen den Geräten befinden, kann sich die Reichweite reduzieren.
- Einige Geräte, insbesondere solche, die nicht von Bluetooth SIG getestet oder zugelassen wurden, sind möglicherweise nicht mit dem Gerät kompatibel.
- Verwenden Sie die Bluetooth-Funktion nicht zu illegalen Zwecken (z. B. zum Nutzen von Raubkopien oder zum illegalen Aufzeichnen von Gesprächen zu gewerblichen Zwecken). Samsung trägt keinerlei Verantwortung für die Folgen einer illegalen Verwendung der Bluetooth-Funktion.

Tippen Sie auf dem Anwendungsbildschirm **Einstellungen** → **Bluetooth** an und ziehen Sie den Schalter **Bluetooth** nach rechts, um die Funktion zu aktivieren.

### **Mit anderen Bluetooth-Geräten koppeln**

Tippen Sie auf dem Anwendungsbildschirm **Einstellungen** → **Bluetooth** → **Suchen** an, um gefundene Geräte anzuzeigen. Wählen Sie ein Gerät für die Kopplung aus und bestätigen Sie den automatisch generierten Passkey auf beiden Geräten, um fortzufahren.

# **Daten senden und empfangen**

Viele Anwendungen unterstützen den Datentransfer über Bluetooth. Ein Beispiel ist **Galerie**. Öffnen Sie **Galerie**, wählen Sie ein Bild aus, tippen Sie → **Bluetooth** an, und wählen Sie anschließend eines der Bluetooth-Geräte aus. Akzeptieren Sie anschließend die Aufforderung zur Bluetooth-Autorisierung auf dem anderen Gerät, um das Bild zu empfangen. Die gesendete Datei wird im Ordner **Bluetooth** gespeichert. Erhaltene Kontakte werden automatisch der Kontaktliste hinzugefügt.

# **Samsung Link**

Verwenden Sie diese Anwendung, um Inhalte von verschiedenen Geräten über das Internet wiederzugeben. Sie können jede Datei von einem beliebigen Gerät an ein beliebiges Gerät oder einen Webspeicher senden.

Um diese Anwendung verwenden zu können, müssen Sie sich in Ihrem Samsung-Konto anmelden und zwei oder mehr Geräte als Dateiserver registrieren. Die Registrierungsmethoden können je nach Gerätetyp variieren. Tippen Sie **I in → Hilfe** an, um detaillierte Informationen zu erhalten.

Tippen Sie auf dem Anwendungsbildschirm **Samsung Link** an.

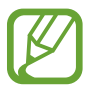

Diese Anwendung ist je nach Region oder Dienstanbieter u. U. nicht verfügbar.

# **Dateien senden**

Senden Sie Dateien an andere Geräte oder laden Sie sie zu einem Webspeicherdienst hoch. Wählen Sie Ihr Gerät aus, tippen Sie **an**, wählen Sie Dateien aus, tippen Sie **Fertig** an und wählen Sie anschließend ein Gerät oder einen Webspeicher aus.

# **Dateien freigeben**

Wählen Sie ein Gerät oder einen Webspeicher aus, tippen Sie < an, wählen Sie Dateien aus, tippen Sie **Fertig** an und wählen Sie eine Freigabemethode aus.

### **Inhalte auf einem Webspeicherserver verwalten**

Wählen Sie einen Server für den Webspeicher aus und verwalten Sie dort Ihre Dateien.

Um Dateien von einem Webspeicherdienst herunterzuladen, tippen Sie **L** an, wählen Sie Dateien aus und tippen Sie anschließend **Fertig** an.

Tippen Sie zum Registrieren eines Webspeicherdiensts auf dem Gerät **I in Austricher registrieren** und anschließend neben einem Webspeicherdienst **Anmelden** an.

# **Medien**

# **Musik**

Mit dieser Anwendung können Sie Musik hören.

Tippen Sie auf dem Anwendungsbildschirm **Musik** an.

- 
- Einige Dateiformate werden abhängig von der auf dem Gerät installierten Software nicht unterstützt.
- Einige Dateien werden aufgrund der verwendeten Codierungsmethode unter Umständen nicht ordnungsgemäß wiedergegeben.

# **Musik wiedergeben**

Wählen Sie eine Musikkategorie und ein Lied aus, das Sie wiedergeben möchten.

Tippen Sie das Albumbild an, um die Musik-Player-Anzeige aufzurufen.

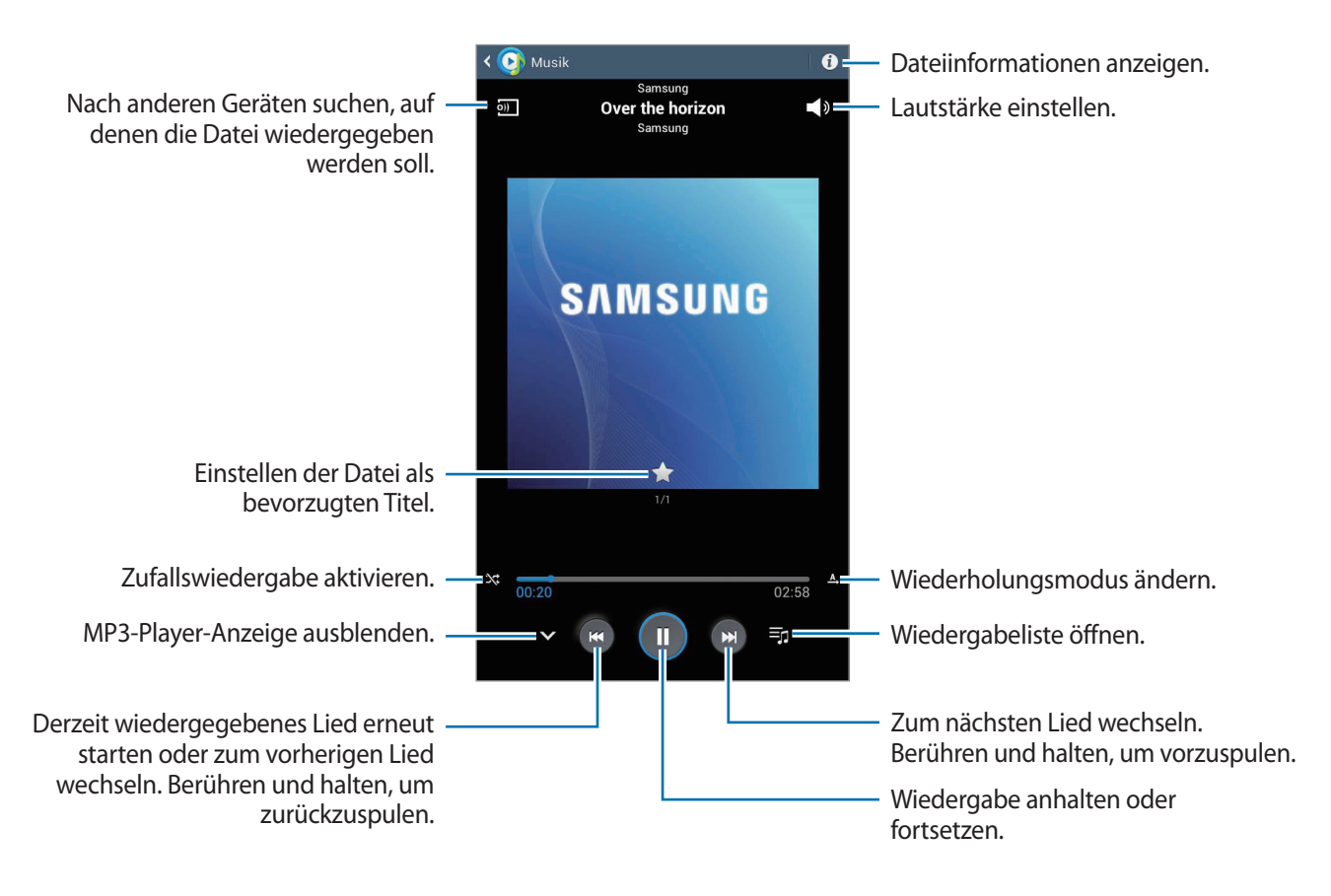

Damit Lieder in der gleichen Lautstärke wiedergegeben werden, tippen Sie **I=I → Einstellungen → Erweitert** →**Intelligente Lautstärke** an.

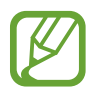

**Intelligente Lautstärke** kann nicht für alle Dateien aktiviert werden.

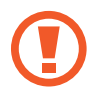

Wenn **Intelligente Lautstärke** aktiviert ist, übersteigt die Lautstärke möglicherweise die Lautstärke des Geräts. Vermeiden Sie Hörschäden, indem Sie sich nicht über lange Zeiträume lauten Geräuschen aussetzen.

#### **Festlegen eines Lieds als Alarmton**

Tippen Sie zum Festlegen des aktuell wiedergegebenen Lieds als Alarmton auf **I in Alarmton**, und wählen Sie eine Option aus.

### **Wiedergabelisten erstellen**

Sie können eine eigene Sammlung aus Liedern erstellen.

Tippen Sie auf **Fo**, um ein Titel einzugeben. Tippen Sie dann auf **OK**. Wählen Sie die Lieder aus, die Sie hinzufügen möchten, und tippen Sie anschließend **Fertig** an.

Tippen Sie **I → Zu Wiedergabeliste hinzufügen** an, um das Lied, das gerade wiedergegeben wird, zu einer Wiedergabeliste hinzuzufügen.

# **Musik je nach Stimmung wiedergeben**

Sie können Musik wiedergeben, die nach Stimmung gruppiert ist. Die Wiedergabeliste wird automatisch vom Gerät erstellt. Wenn ein neues Lied hinzugefügt wird, tippen Sie Music Square → **a** an.

Tippen Sie **Music Square** an und wählen Sie eine Zelle für die Stimmung aus. Sie können auch durch Ziehen des Fingers mehrere Zellen auswählen.

# **Kamera**

Mit dieser Anwendung können Sie Fotos oder Videos aufnehmen.

In der **Galerie** können Sie Fotos und Videos anzeigen, die mit der Kamera des Geräts aufgenommen wurden. (S. [55](#page-54-0))

Tippen Sie auf dem Anwendungsbildschirm **Kamera** an.

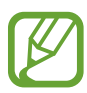

Die Kamera wird automatisch abgeschaltet, wenn sie nicht verwendet wird.

#### **Verhaltensweisen bei der Verwendung der Kamera**

- Nehmen Sie keine Fotos oder Videos von anderen Personen ohne deren Erlaubnis auf.
- Nehmen Sie keine Fotos oder Videos auf, wo dies nicht erlaubt ist.
- Nehmen Sie keine Fotos oder Videos an Orten auf, an denen Sie die Privatsphäre anderer Personen verletzen könnten.

# **Fotos aufnehmen**

#### **Ein Foto aufnehmen**

Tippen Sie **an**, um ein Foto aufzunehmen.

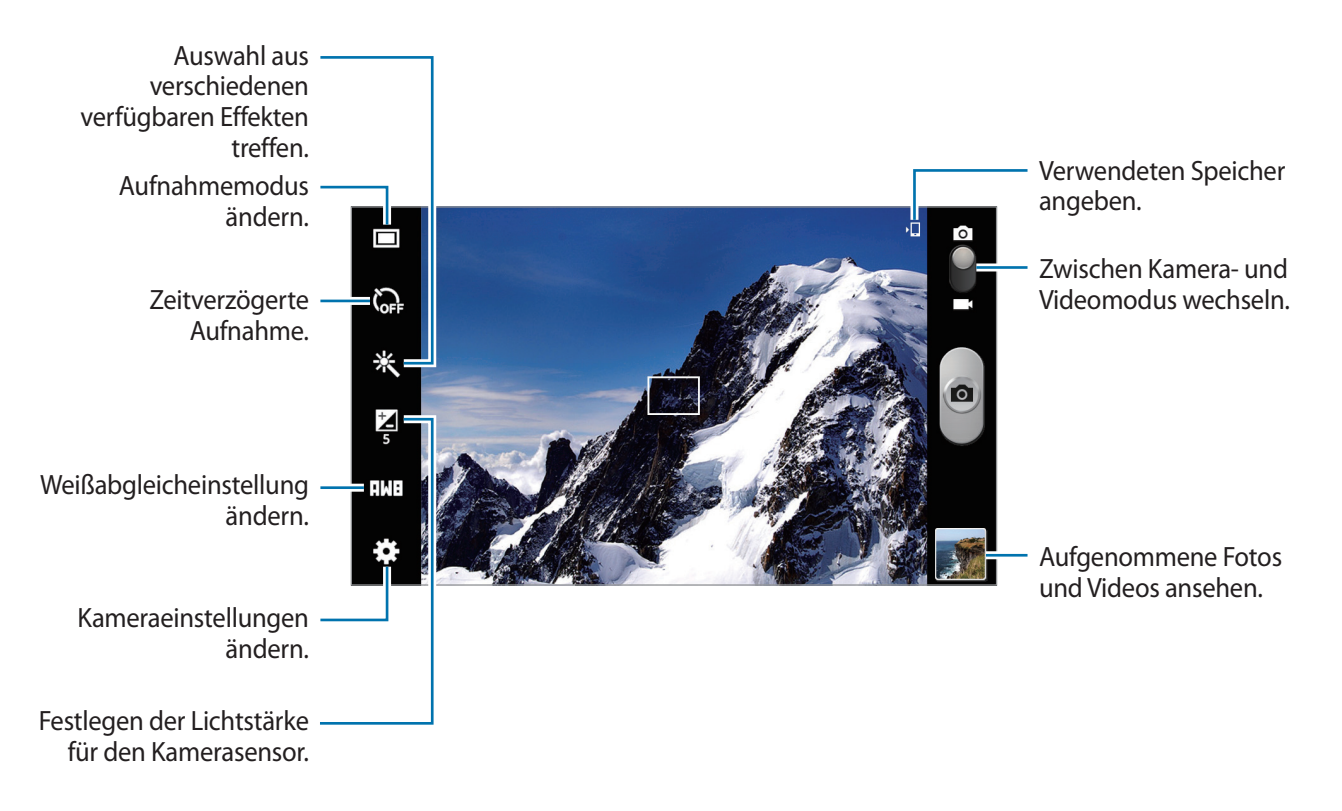

#### **Szenen-Modus**

Mit vordefinierten Einstellungen ist es einfacher, schnell Fotos aufzunehmen.

Tippen Sie → **Szenen-Modus** an.

- **Landschaft**: Verwenden Sie diese Einstellung, um Fotos von blauem Himmel und Landschaften mit satteren Farben aufzunehmen.
- **Party/Innen**: Verwenden Sie diese Einstellung in gut beleuchteten Räumen.
- **Sonnenuntergang**: Verwenden Sie diese Einstellung, um sattere Farben und schärfere Kontraste zu erhalten.
- **Dämmerung**: Verwenden Sie diese Einstellung, um sehr subtile Farben zu erhalten.
- **Herbstfarbe**: Verwenden Sie diese Einstellung für Szenen mit einem rötlichen Hintergrund.
- **Kerzenlicht**: Verwenden Sie diese Einstellung für Bilder mit hellem Licht vor einem dunklen Hintergrund.
- **Hintergrund-Bel.**: Verwenden Sie diese Einstellung für Motive mit starken Lichtquellen im Hintergrund.
- **Nachtmodus**: Verwenden Sie diese Einstellung für Aufnahmen in schwachen Lichtverhältnissen.

#### **Aufnahmemodus**

Es stehen mehrere Fotoeffekte zur Verfügung.

Tippen Sie **: :** → **Aufnahmemodus** an.

- **Einzelbild**: Einzelnes Foto aufnehmen.
- Panorama: Ein Foto aufnehmen, das aus mehreren einzelnen Fotos zusammengesetzt ist.
- **Aufnahme senden**: Foto über Wi-Fi Direct direkt an ein anderes Gerät senden.
- **Foto mit Freunden teilen**: Einstellen, dass das Gerät das Gesicht einer Person erkennt, die Sie in einem Foto markiert haben, und dieser Person das Foto sendet. Die Gesichtserkennung schlägt möglicherweise in Abhängigkeit des Winkels und der Größe des Gesichts, der Hautfarbe, des Gesichtsausdrucks, der Lichtbedingungen oder von Schmuckgegenständen, die die Person trägt, fehl.
- **Smile**: Aufnehmen eines Fotos, wenn eine Person lächelt.

#### **Panoramafotos**

Bei einem Panoramafoto handelt es sich um eine breite Landschaftsaufnahme, die aus mehreren einzelnen Aufnahmen besteht.

#### Tippen Sie → **Aufnahmemodus** → **Panorama** an.

Tippen Sie **an** an und bewegen Sie die Kamera in eine beliebige Richtung. Wenn zwei Panoramaführungsrahmen übereinstimmen, nimmt die Kamera automatisch ein weiteres Foto in der Panoramasequenz auf. Tippen Sie **erneut an**, um die Aufnahme zu beenden.

# **Videos aufnehmen**

#### **Ein Video aufnehmen**

Schieben Sie den Foto-Video-Schalter zum Videosymbol und tippen Sie @ an, um ein Video aufzunehmen. Tippen Sie  $\bigcirc$  an, um die Aufnahme zu beenden.

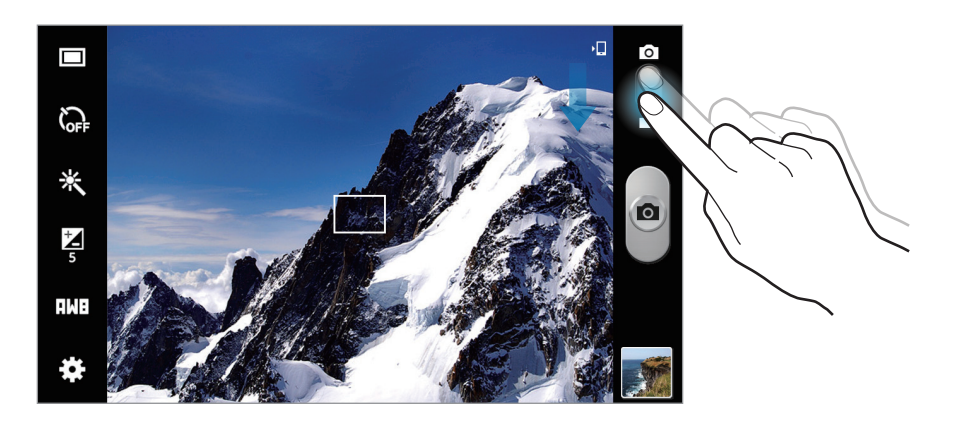

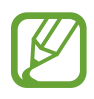

Die Zoomfunktion steht möglicherweise bei der Aufnahme mit der höchsten Auflösung nicht zur Verfügung.

#### **Aufnahmemodus**

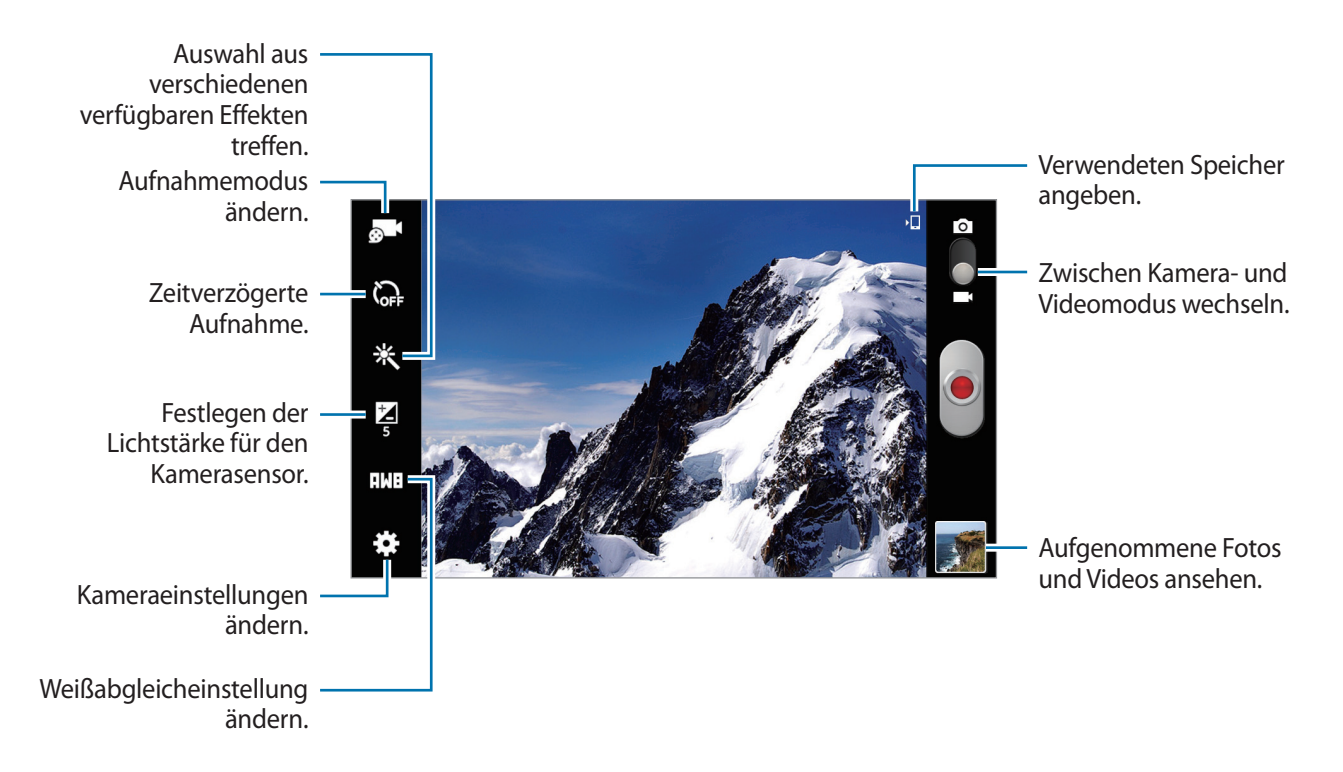

Tippen Sie **an**, um den Aufnahmemodus zu ändern.

- **Normal**: Verwenden Sie diesen Modus für eine normale Qualität.
- **Begrenzung für E-Mail**: Verwenden Sie diesen Modus, um die Qualität zum Versenden per E-Mail zu reduzieren.

### **Vergrößern und verkleinern**

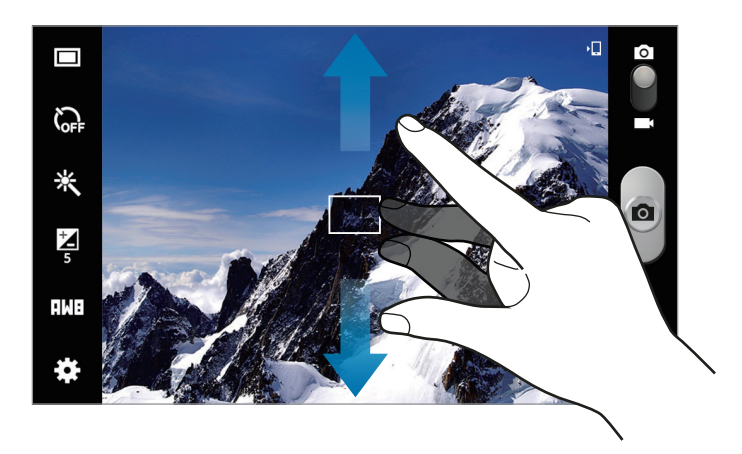

Verwenden Sie eine der folgenden Methoden:

- Vergrößern oder Verkleinern mit der Lautstärketaste.
- Zwei Finger auf dem Bildschirm auseinander bewegen zum Vergrößern und zwei Finger zusammen bewegen zum Verkleinern.

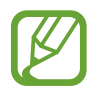

- Die Zoomfunktion steht möglicherweise bei der Aufnahme mit der höchsten Auflösung nicht zur Verfügung.
- Der Effekt zum Vergrößern/Verkleinern ist verfügbar, wenn die Zoomfunktion während der Aufnahme eines Videos verwendet wird.

# **Kameraeinstellungen konfigurieren**

Tippen Sie **3.** an, um die Kameraeinstellungen zu konfigurieren. Nicht alle der folgenden Optionen sind sowohl für den Fotokameramodus als auch für den Videokameramodus verfügbar. Die verfügbaren Optionen variieren je nach dem verwendeten Modus.

- **Schnellzugriffe bearbeiten**: Schnellzugriffe auf häufig verwendete Optionen neu organisieren.
- **GPS-Tag**: Tag mit GPS-Standort an das Foto anfügen.
- 
- Um die GPS-Signale zu verbessern, sollten Sie nicht an Orten fotografieren, an denen das Signal behindert werden kann, z. B. zwischen Gebäuden, in tiefliegenden Gebieten oder bei schlechten Wetterbedingungen.
	- Ihr Standort ist möglicherweise auf Fotos vermerkt, wenn Sie diese in das Internet hochladen. Deaktivieren Sie die GPS-Tag-Einstellung, um dies zu verhindern.
- **Aufnahmemodus**: Aufnahmemodus ändern.
- **Aufnahmemodus**: Aufzeichnungsmodus ändern.
- **Effekte**: Auswahl aus verschiedenen verfügbaren Effekten treffen.
- **Szenen-Modus**: Szenen-Modus ändern.
- **Helligkeit**: Ändern der Helligkeit.
- **Selbstauslöser**: Zeitverzögerte Aufnahme.

#### Medien

- **Auflösung**: Auflösung auswählen. Verwenden Sie eine höhere Auflösung, um eine höhere Qualität zu erzielen. Die Aufnahmen benötigen jedoch mehr Speicherplatz.
- **Weißabgleich**: Geeigneten Weißabgleich auswählen, damit die Bilder über einen lebensechten Farbraum verfügen. Die Einstellungen sind für bestimmte Lichtbedingungen ausgelegt. Diese Einstellungen ähneln dem Wärmebereich für den Weißabgleich und die Belichtung bei professionellen Kameras.
- **Messung**: Messmethode auswählen. Hierdurch wird bestimmt, wie Lichtwerte berechnet werden. **Zentriert** das Hintergrundlicht wird in der Mitte der Szene gemessen. **Spot** der Lichtwert an einem bestimmten Ort wird gemessen. **Matrix** die ganze Szene wird ausgeglichen.
- **Hilfslinien**: Hilfslinien im Sucher anzeigen, um die Bildgestaltung bei der Auswahl der Motive zu vereinfachen.
- **Kontextabhängige Dateinamen**: Einstellen, dass die Kamera kontextabhängige Tags anzeigt. Aktivieren Sie diese Option, damit Tag Buddy in **Kamera** verwendet wird.
- **Bildqualität**: Legt die Qualität von Fotos fest. Bilder mit höherer Qualität benötigen mehr Speicherplatz.
- **Videoqualität**: Qualität für Videos einstellen.
- **Speicher**: Speicherort zum Speichern auswählen.
- **Zurücksetzen**: Setzt die Kameraeinstellungen zurück.

# **Schnellzugriffe**

Organisieren Sie Schnellzugriffe für einen einfachen Zugriff auf die verschiedenen Kameraoptionen.

Tippen Sie → **Schnellzugriffe bearbeiten** an.

Berühren und halten Sie eine Option und ziehen Sie sie an eine Position am linken Bildschirmrand. Sie können die anderen Symbole in der Liste verschieben, indem Sie sie antippen und ziehen.

# <span id="page-54-0"></span>**Galerie**

In der Galerie können Sie Bilder und Videos anzeigen.

Tippen Sie auf dem Anwendungsbildschirm **Galerie** an.

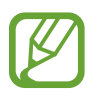

- Einige Dateiformate werden abhängig von der auf dem Gerät installierten Software nicht unterstützt.
- Einige Dateien werden aufgrund der verwendeten Codierungsmethode unter Umständen nicht ordnungsgemäß wiedergegeben.

# **Bilder anzeigen**

Nach dem Start der **Galerie** werden verfügbare Ordner angezeigt. Wird ein Bild von einer anderen Anwendung wie etwa **E-Mail** gespeichert, wird der **Download**-Ordner, der das Bild enthält, automatisch angelegt. Gleichermaßen wird bei der Aufnahme eines Screenshots automatisch der Ordner **Screenshots** angelegt. Wählen Sie einen Ordner aus, den Sie öffnen möchten.

In den Ordnern werden die Bilder nach Erstellungsdatum angezeigt. Wählen Sie ein Bild aus, um es im Vollbildmodus anzuzeigen.

Scrollen Sie nach links oder rechts, um das nächste bzw. das vorherige Bild anzuzeigen.

#### **Vergrößern und verkleinern**

Verwenden Sie eine der folgenden Methoden, um ein Bild zu vergrößern:

- Zum Vergrößern zweimal auf eine beliebige Stelle tippen.
- Zum Vergrößern an einer beliebigen Stelle zwei Finger auseinander bewegen. Zum Verkleinern Finger zusammen bewegen oder zweimal tippen, um zurückzukehren.

# **Videos wiedergeben**

Bei Videodateien wird das Symbol  $\odot$  in der Vorschau angezeigt. Wählen Sie ein Video aus, das Sie abspielen möchten, und tippen Sie  $\bigcirc$  an.

### **Bilder bearbeiten**

Beim Bearbeiten eines Bilds können Sie  $\equiv$  antippen und die folgenden Funktionen verwenden:

- **Favorit**: Zur Favoritenliste hinzufügen.
- **Diashow**: Diashow mit den Bildern im aktuellen Ordner starten.
- **Fotorahmen**: Zum Hinzufügen eines Rahmens und einer Notiz zu einem Bild. Das bearbeitete Bild wird in dem Ordner **Photo frame** gespeichert.
- **Fotonotiz**: Verwenden Sie diese Option zur Eingabe einer Notiz auf der Rückseite des Bildes. Tippen Sie an, um die Notiz zu bearbeiten.
- **In Zwischenablage kopieren**: Kopiert das Foto in die Zwischenablage.
- **Drucken**: Drucken des Bildes durch Verbinden des Geräts mit einem Drucker. Einige Drucker sind möglicherweise nicht mit dem Gerät kompatibel.
- **Umbenennen**: Datei umbenennen.
- **Foto mit Freunden teilen**: Bild an eine Person senden, deren Gesicht im Bild markiert ist.
- **Nach links drehen**: Dreht das Foto gegen den Uhrzeigersinn.
- **Nach rechts drehen**: Dreht das Foto im Uhrzeigersinn.
- **Zuschneiden**: Ändern Sie die Größe des blauen Rahmens, und speichern Sie den darin enthaltenen Bildausschnitt.
- **Einstellen als**: Einstellen des Bildes als Hintergrundbild oder als Bild für einen Kontakt.
- **Details**: Bilddetails anzeigen.
- **Einstellungen**: Galerie Einstellungen ändern.

### **Bilder löschen**

Verwenden Sie eine der folgenden Methoden:

- Tippen Sie in einem Ordner **I in → Element auswählen** an, wählen Sie Bilder aus, indem Sie sie ankreuzen, und tippen Sie **und** an.
- $\cdot$  Tippen Sie, während ein Bild angezeigt wird,  $\overline{u}$  an.

# **Bilder freigeben**

Verwenden Sie eine der folgenden Methoden:

- Tippen Sie in einem Ordner **I in → Element auswählen** an, wählen Sie Bilder aus, indem Sie sie ankreuzen, und tippen Sie  $\leq$  an, um die Bilder zu versenden.
- Tippen Sie, während ein Bild angezeigt wird,  $\leq$  an, um es zu versenden oder über soziale Netzwerke freizugeben.

# **Als Hintergrundbild einrichten**

Tippen Sie, während ein Bild angezeigt wird, **I interfakter als** an, um das Bild als Hintergrundbild festzulegen oder einem Kontakt zuzuweisen.

# **Gesichter markieren**

Tippen Sie, während ein Bild angezeigt wird, **I interval angeligen** → **Tags**, und aktivieren Sie das Kontrollkästchen **Gesichts-Tag**. Das erkannte Gesicht wird mit einem gelben Rahmen umrandet. Tippen Sie das Gesicht an, tippen Sie **Namen hinzufügen** an und wählen Sie einen Kontakt aus oder fügen Sie einen Kontakt hinzu.

Wird das Gesichts-Tag auf einem Bild angezeigt, tippen Sie es an, und verwenden Sie die verfügbaren Optionen, um beispielsweise Nachrichten zu senden.

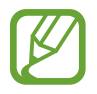

Die Gesichtserkennung schlägt möglicherweise in Abhängigkeit des Winkels und der Größe des Gesichts, der Hautfarbe, des Gesichtsausdrucks, der Lichtbedingungen oder von Schmuckgegenständen, die die Person trägt, fehl.

# **Tag Buddy verwenden**

Tippen Sie → **Einstellungen** → **Tags** → **Tag-Buddy** an und verschieben Sie den Schalter **Tag-Buddy** nach rechts, um beim Öffnen eines Bilds ein Kontext-Tag (Wetter, Standort, Datum und Name der Person) anzuzeigen.

# **Neue Alben erstellen**

Tippen Sie auf , geben Sie einen Titel für das Album ein, und tippen Sie dann auf **OK**. Wählen Sie im linken Feld einen Ordner und anschließend im rechten Feld Bilder aus. Berühren und halten Sie die ausgewählten Bilder, ziehen Sie sie in das neue Album, und tippen Sie dann auf **Fertig** → **Verschieben** bzw. **Kopieren**.

# **Video**

Mit dieser Anwendung können Sie Videodateien wiedergeben.

Tippen Sie auf dem Anwendungsbildschirm **Video** an.

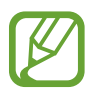

- Einige Dateiformate werden abhängig von der auf dem Gerät installierten Software nicht unterstützt.
- Einige Dateien werden aufgrund der verwendeten Codierungsmethode unter Umständen nicht ordnungsgemäß wiedergegeben.

# **Videos wiedergeben**

Wählen Sie ein Video zur Wiedergabe aus.

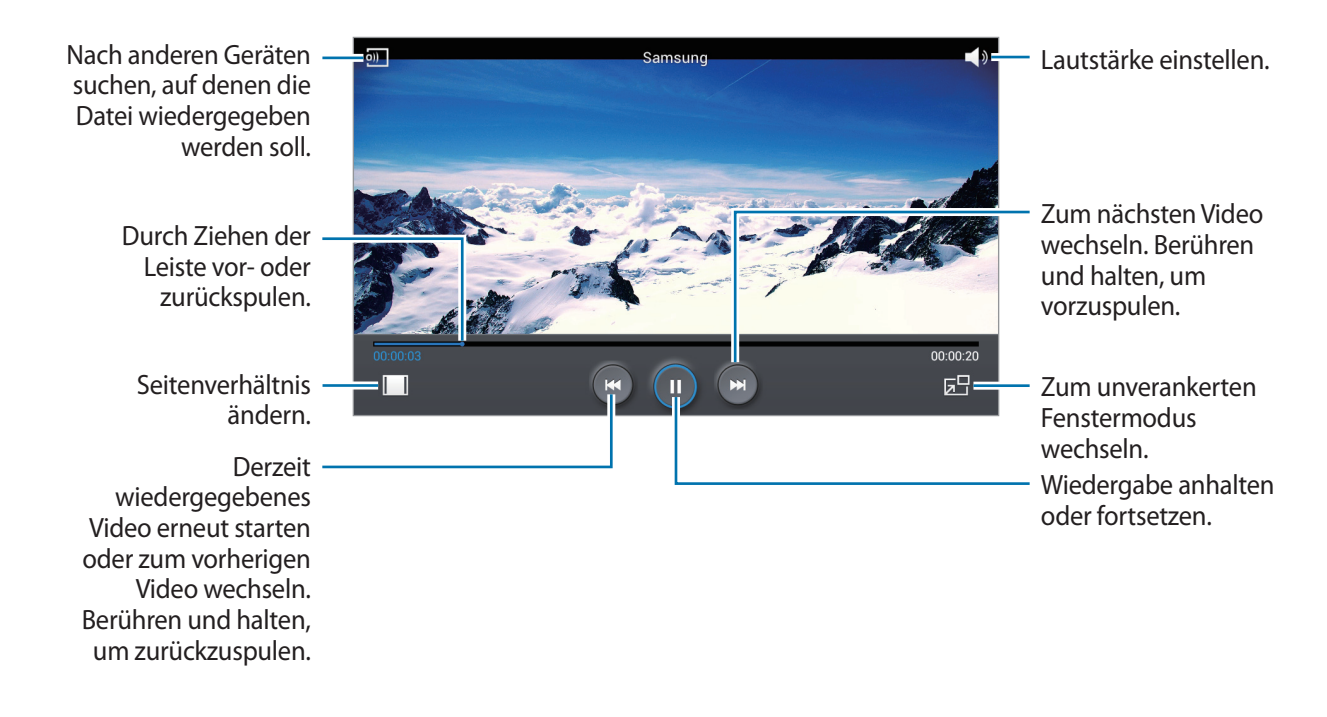

# **Videos löschen**

Tippen Sie auf **I** $\equiv$ **I** → **Löschen**, wählen Sie Videos aus, und tippen Sie auf Löschen.

# **Videos freigeben**

Tippen Sie **I → Senden via** an, wählen Sie eine Freigabemethode aus, wählen Sie Videos aus und tippen Sie dann **OK** an.

# **Pop-up-Videoplayer verwenden**

Verwenden Sie diese Funktion, um andere Anwendungen zu nutzen, ohne den Videoplayer schließen zu müssen. Tippen Sie während der Wiedergabe eines Videos **bei** an, um den Pop-Up-Player zu verwenden. Bewegen Sie zwei Finger auf dem Bildschirm auseinander, um den Player zu vergrößern, oder bewegen Sie die Finger zusammen, um ihn zu verkleinern. Ziehen Sie den Player zum Verschieben an eine andere Stelle.

# **YouTube**

Mit dieser Anwendung können Sie Videos von der YouTube-Webseite wiedergeben.

Tippen Sie auf dem Anwendungsbildschirm **YouTube** an.

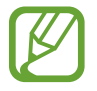

Diese Anwendung ist je nach Region oder Dienstanbieter u. U. nicht verfügbar.

# **Videos wiedergeben**

Tippen Sie  $\sim$  an und geben Sie ein Schlüsselwort ein. Wählen Sie eines der Suchergebnisse aus, um ein Video wiederzugeben.

Tippen Sie auf  $\mathbb{S}_1$ , um das Bild im Vollbildmodus anzuzeigen.

# **Videos freigeben**

Wählen Sie das Video aus, das Sie anzeigen möchten, tippen Sie < an und wählen Sie eine Freigabemethode aus.

# **Videos hochladen**

Tippen Sie **→ → Uploads** → **<u>+</u>** an, wählen Sie ein Video aus, geben Sie Informationen über das Video ein und tippen Sie anschließend **HOCHLADEN**.

# **Flipboard**

Verwenden Sie diese Anwendung zum Zugreifen auf Ihre personalisierten Zeitschriften. Tippen Sie auf dem Anwendungsbildschirm **Flipboard** an.

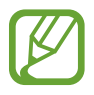

Diese Anwendung ist je nach Region oder Dienstanbieter u. U. nicht verfügbar.

Streichen Sie zum Starten Ihres Flipboards auf der Begrüßungsseite nach links, wählen Sie Nachrichtenthemen aus, und tippen Sie anschließend auf **Flipboard erstellen**.

Wählen Sie eine Titelgeschichte oder ein Thema aus, streichen Sie über das Display, um durch die Flipboard-Seiten zu navigieren, und wählen Sie einen Artikel aus, den Sie lesen möchten.

# **Anwendungs- und Medienstores**

# **Play Store**

Über diese Anwendung können Sie Apps und Spiele kaufen, herunterladen und auf dem Gerät verwenden.

Tippen Sie auf dem Anwendungsbildschirm **Play Store** an.

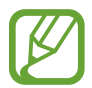

Diese Anwendung ist je nach Region oder Dienstanbieter u. U. nicht verfügbar.

# **Anwendungen installieren**

Sie können die Anwendungen nach Kategorien durchsuchen oder  $\overline{Q}$  antippen, um anhand eines Schlüsselworts zu suchen.

Wählen Sie eine Anwendung aus, um Informationen anzuzeigen. Tippen Sie **INSTALLIEREN** an, um die Anwendung herunterzuladen. Ist die Anwendung kostenpflichtig, tippen Sie den Preis an und befolgen Sie die Anweisungen auf dem Bildschirm, um den Kauf durchzuführen.

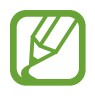

- Wenn eine neue Version einer installierten Anwendung verfügbar ist, wird ein Updatesymbol am oberen Bildschirmrand angezeigt, um Sie auf das Update hinzuweisen. Öffnen Sie das Benachrichtigungsbedienfeld und tippen Sie das Symbol an, um die Anwendung zu aktualisieren.
- Wenn Sie Anwendungen installieren möchten, die Sie von anderen Quellen heruntergeladen haben, tippen Sie auf dem Anwendungsbildschirm **Einstellungen** → **Sicherheit** → **Unbekannte Quellen** an.

# **Anwendungen deinstallieren**

Sie können im **Play Store** erworbene Anwendungen deinstallieren.

Tippen Sie → **Meine Apps** an, wählen Sie in der Liste der Anwendungen eine zu löschende Anwendung aus und tippen Sie **DEINSTALLIEREN** an.

# **Samsung Apps**

Über diese Anwendung können Sie speziell für Samsung-Geräte vorgesehene Apps kaufen und herunterladen. Weitere Informationen finden Sie unter apps.samsung.com.

Tippen Sie auf dem Anwendungsbildschirm **Samsung Apps** an.

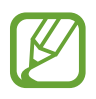

Diese Anwendung ist je nach Region oder Dienstanbieter u. U. nicht verfügbar.

Wenn kein Samsung-Konto registriert ist, befolgen Sie die Anweisungen auf dem Bildschirm, um ein Samsung-Konto zu erstellen. Lesen Sie die Geschäftsbedingungen und tippen Sie **Annehmen** an, um zuzustimmen und den Registrierungsvorgang abzuschließen.

# **Anwendungen installieren**

Sie können Anwendungen nach Kategorien durchsuchen. Tippen Sie **KATEGORIE** an, um eine Kategorie auszuwählen.

Wenn Sie eine Anwendung suchen möchten, tippen Sie am oberen Bildschirmrand  $\alpha$  an und geben Sie ein Schlüsselwort in das Suchfeld ein.

Wählen Sie eine Anwendung aus, um Informationen anzuzeigen. Tippen Sie **Gratis** an, um die Anwendung herunterzuladen. Ist die Anwendung kostenpflichtig, tippen Sie den Preis an und befolgen Sie die Anweisungen auf dem Bildschirm, um den Kauf durchzuführen.

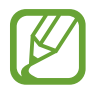

Wenn eine neue Version einer installierten Anwendung verfügbar ist, wird ein Updatesymbol am oberen Bildschirmrand angezeigt, um Sie auf das Update hinzuweisen. Öffnen Sie das Benachrichtigungsbedienfeld und tippen Sie das Symbol an, um die Anwendung zu aktualisieren.

# **Play Books**

Mit dieser Anwendung können Sie E-Books lesen und herunterladen.

Tippen Sie auf dem Anwendungsbildschirm **Play Books** an.

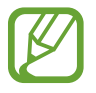

Diese Anwendung ist je nach Region oder Dienstanbieter u. U. nicht verfügbar.

# **Play Music**

Hören Sie mit dieser Anwendung Musik auf dem Gerät oder streamen Sie Musik über den Cloud-Dienst von Google.

Tippen Sie auf dem Anwendungsbildschirm **Play Music** an.

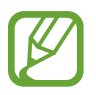

Diese Anwendung ist je nach Region oder Dienstanbieter u. U. nicht verfügbar.

# **Play Games**

Mit dieser Anwendung können Sie Spiele herunterladen und spielen. Tippen Sie auf dem Anwendungsbildschirm **Play Games** an.

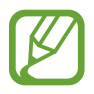

Diese Anwendung ist je nach Region oder Dienstanbieter u. U. nicht verfügbar.

# **Play Kiosk**

Mit dieser Anwendung können Sie aktuelle Nachrichtenartikel lesen.

Tippen Sie auf dem Anwendungsbildschirm **Play Kiosk** an.

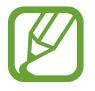

Diese Anwendung ist je nach Region oder Dienstanbieter u. U. nicht verfügbar.

# **Video Hub**

Mit dieser Anwendung können Sie Videos aufrufen und kaufen.

Tippen Sie auf dem Anwendungsbildschirm **Video Hub** an.

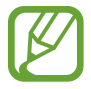

Diese Anwendung ist je nach Region oder Dienstanbieter u. U. nicht verfügbar.

Wählen Sie eine Kategorie aus und wählen Sie anschließend ein Video aus.

# **Dienstprogramme**

# **Memo**

Verwenden Sie diese Anwendung, um wichtige Informationen zu speichern und zu einem späteren Zeitpunkt anzeigen.

Tippen Sie auf dem Anwendungsbildschirm **Memo** an.

### **Memos erstellen**

Tippen Sie auf  $\pm$ , um ein Memo einzugeben. Tippen Sie dann auf Speichern.

Tippen Sie auf **I≡I → Farbe**, um die Hintergrundfarbe zu ändern. Die einzelnen Kategorien verfügen über unterschiedliche Hintergrundfarben.

Tippen Sie auf **I → Sperre**, um das Memo zu sperren, damit andere es nicht anzeigen können.

### **In den Memos suchen**

Sie können in den Miniaturansichten der Memos navigieren, indem Sie nach oben oder unten scrollen.

Tippen Sie zum Suchen nach einem Memo auf  $Q$ .

Tippen Sie  $\blacksquare$  an, um den Ansichtsmodus zu ändern.

Tippen Sie zum Löschen von Memos auf **...** 

Tippen Sie auf **I** $\equiv$ **I** → **Sortieren nach**, um Memos nach Datum zu sortieren.

Tippen Sie auf **I → Text senden über**, um den Text in Memos an andere Personen zu senden.

Tippen Sie **I → Senden via** an, um Memos an andere Personen zu senden.

Tippen Sie zum Drucken des Memos auf **I → Drucken**, wenn das Gerät mit einem Drucker verbunden ist. Einige Drucker sind möglicherweise nicht mit dem Gerät kompatibel.

Tippen Sie zum Importieren von Memos aus Google Docs auf **I** $\equiv$ **I** $\rightarrow$  **Importieren**.

Tippen Sie  $\equiv$  **→ Exportieren** an, um Memos in einem anderen Dateiformat zu exportieren.

Tippen Sie auf **I instellungen**, um die Memoeinstellungen zu ändern.

#### **Memo anzeigen**

Tippen Sie die Miniaturansicht eines Memos an, um es zu öffnen. Blättern Sie nach links oder rechts, um weitere Memos anzuzeigen.

Tippen Sie das Memo an, um es zu bearbeiten.

Tippen Sie **I → Löschen** an, um das Memo zu löschen.

Tippen Sie auf **I → Farbe**, um die Hintergrundfarbe zu ändern.

Tippen Sie **I → Sperre** an, um eine PIN zum Sperren oder Entsperren des Memos festzulegen.

Tippen Sie zum Drucken des Memos auf **I in → Drucken**, wenn das Gerät mit einem Drucker verbunden ist. Einige Drucker sind möglicherweise nicht mit dem Gerät kompatibel.

Tippen Sie auf **I → Text senden über**, um den Text an andere Personen zu senden.

Tippen Sie auf **I** → **Senden via**, um das Memo an andere Personen zu senden.

# **S Planner**

Mit dieser Anwendung können Sie Termine und Aufgaben verwalten.

Tippen Sie auf dem Anwendungsbildschirm **S Planner** an.

# **Termine oder Aufgaben erstellen**

Tippen Sie **--** an und führen Sie eine der folgenden Aktionen aus:

- **Ereignis hinzufügen**: Termin mit optionaler Einstellung für Wiederholung eingeben.
- **Aufgabe hinzufügen**: Aufgabe mit optionaler Einstellung für Wiederholung eingeben.

Tippen Sie ein Datum an, um es auszuwählen, und tippen Sie es erneut an, um einen Termin oder eine Aufgabe schneller zu erstellen.

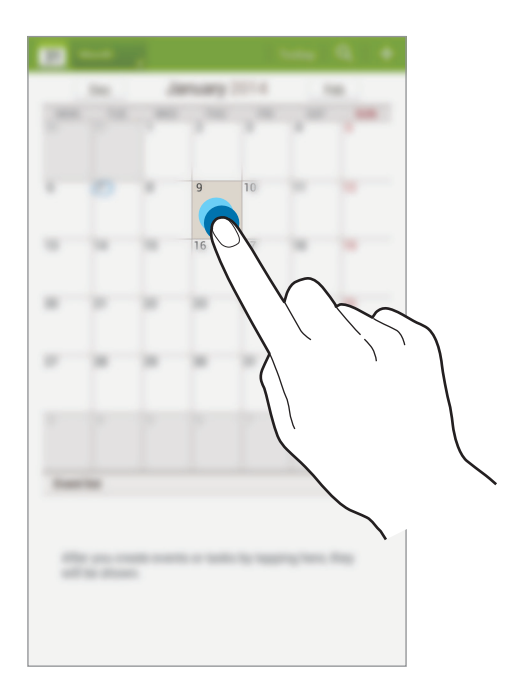

Geben Sie einen Titel ein und wählen Sie aus, welcher Kalender verwendet oder synchronisiert werden soll. Tippen Sie dann **Ereignisdetails bearbeiten** oder **Aufgabendetails bearbeiten** an, um weitere Details hinzuzufügen (z. B. wie oft der Termin wiederholt werden soll bzw. eine Erinnerung oder einen Ort für den Termin).

Fügen Sie eine Karte mit dem Ort des Termins an. Geben Sie den Ort im Feld **Ort** ein, tippen Sie auf neben dem Feld und geben Sie dann den genauen Ort an, indem Sie diesen auf der angezeigten Karte berühren und halten.

Fügen Sie ein Bild an. Tippen Sie **Eigene Bilder** an und nehmen Sie ein Foto auf oder wählen Sie ein vorhandenes Bild aus.

# **Mit Google-Kalender synchronisieren**

Tippen Sie auf dem Anwendungsbildschirm **Einstellungen** → **Google** unter **Konten** → ein Google-Konto → **Kalender synchronisieren** → **Jetzt synch.** an. Tippen Sie auf dem Anwendungsbildschirm **S Planner →**  $\equiv$  **→ Sync** an, um eine manuelle Synchronisation zum Aktualisieren durchzuführen.

Tippen Sie zum Anzeigen synchronisierter Termine oder Aufgaben auf **I in ÷ Einstellungen**, wählen Sie das Google-Konto aus, und kreuzen Sie dann die anzuzeigenden Kalender an.

# **Kalendertyp ändern**

Tippen Sie den Bildschirm oben links an, und wählen Sie einen der verschiedenen Kalendertypen (Monat, Woche usw.) aus. Sie können den Kalendertyp ändern, indem Sie die Finger zusammenbewegen. Bewegen Sie beispielsweise die Finger zusammen, um vom Monatskalender zum Jahreskalender zu wechseln, und bewegen Sie die Finger auseinander, um wieder vom Jahreskalender zum Monatskalender zu wechseln.

### **Termine suchen**

Tippen Sie Q an und geben Sie ein Schlüsselwort ein. Tippen Sie am oberen Bildschirmrand **Heute** an, um die Termine für den aktuellen Tag anzuzeigen.

# **Termine löschen**

Wählen Sie einen Termin aus, und tippen Sie anschließend  $\equiv$  → **Löschen** an.

# **Termine freigeben**

Wählen Sie einen Termin aus, tippen Sie  $\equiv_4 \rightarrow$  **Senden via** an und wählen Sie eine Freigabemethode aus.

# **POLARIS Office 5**

Verwenden Sie diese Anwendung, um Dokumente in zahlreichen Formaten, einschließlich Tabellen und Präsentationen, zu bearbeiten.

Tippen Sie auf dem Anwendungsbildschirm **POLARIS Office 5** an.

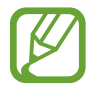

In Abhängigkeit des Dateityps sind einige Funktionen möglicherweise nicht verfügbar.

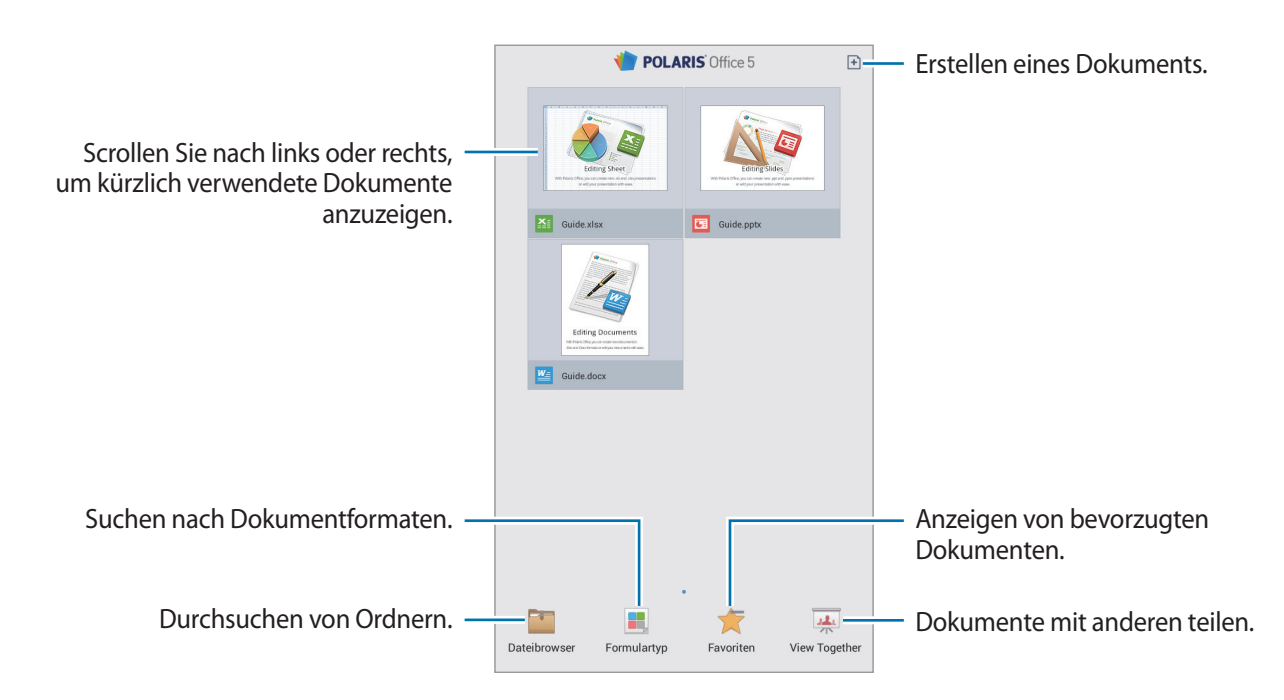

# **Erstellen von Dokumenten**

Tippen Sie  $\boxplus$  an, und wählen Sie anschließend einen Dokumenttyp aus.

Verwenden Sie die Bearbeitungssymbolleiste oben auf dem Bildschirm, um das Dokument zu bearbeiten.

Tippen Sie zum Beenden oben links auf dem Bildschirm auf das Dokumentsymbol, tippen Sie auf **Speichern**, geben Sie einen Dateinamen ein, wählen Sie einen Ordner zum Speichern aus, und tippen Sie anschließend auf **Speichern**.

Tippen Sie zum Speichern des Dokuments als PDF-Datei oben links auf dem Bildschirm auf das Dokumentsymbol, tippen Sie auf **PDF-Export**, geben Sie einen Dateinamen ein, und tippen Sie anschließend auf **Exportieren**.

Tippen Sie während der Bearbeitung von Dokumenten auf  $\equiv$ , und verwenden Sie anschließend eine der folgenden Funktionen:

- **Zum Ansichtsmodus wechseln: Anzeigen einer Vorschau des Dokuments.**
- **Suchen/Ersetzen:** Suchen oder Ersetzen von Text.
- Seitenlayout: Ändern des Layouts von Seiten.
- **Einstellungen**: Ändern der Einstellungen für den Anzeigemodus.
- **Alles lesen**: Lesen des Dokuments mithilfe der Text-zu-Sprache-Funktion.
- **Bildschirmerfassung**: Erstellen eines Screenshots des ausgewählten Bereichs.
- **Informationen anzeigen: Anzeigen der Dokumentdetails.**
- **Hilfe**: Anzeigen von Hilfeinformationen für die Verwendung von POLARIS Office.
- **Folien-Anmerkung**: Bearbeiten von Memos auf Folien.
- **Bildschirmkonvertierung**: Anwenden von Animations- oder Übergangseffekten auf Folien.
- **Filter**: Anzeigen der Zellen nach bestimmten Kriterien.
- **Sortieren**: Sortieren der Zellen nach bestimmten Kriterien.
- **Blatt schützen**: Sperren der Tabelle, damit andere sie nicht bearbeiten können.
- **Einfrieren**: Beibehalten der Position der ausgewählten Zeile.
- **Neu berechnen**: Neuberechnen der Funktionen in der Tabelle.

# **Dokumente lesen**

Tippen Sie auf dem Bildschirm mit den letzten Dokumenten auf eine Datei. Alternativ können Sie auch **Dateibrowser**, **Formulartyp**, **Favoriten** oder **View Together** antippen und anschließend eine zu öffnende Datei auswählen.

Tippen Sie auf  $\sqrt{s}$ , um im Dokument zu zeichnen.

Tippen Sie auf **H**, um im Dokument nach einer Textfolge zu suchen.

Tippen Sie  $\equiv$  an, und verwenden Sie dann eine der folgenden Funktionen:

- **Zum Bearbeitungsmodus wechseln**: Öffnen der Bearbeitungssymbolleiste.
- **Lesezeichen**: Öffnen des Lesezeichen-Bedienfelds. Wählen Sie eine Kennzeichnung aus, um gesetzte Lesezeichen aufzurufen.
- **Einstellungen**: Ändern der Einstellungen für den Anzeigemodus.
- **Bildschirmerfassung**: Erstellen eines Screenshots des ausgewählten Bereichs.
- **Informationen anzeigen: Anzeigen der Dokumentdetails.**
- **Hilfe**: Anzeigen von Hilfeinformationen für die Verwendung von POLARIS Office.
- **Einzelfolienansicht:** Anzeigen der Folien in aufeinanderfolgender Reihenfolge.
- **Folien-Anmerkung: Bearbeiten von Memos auf Folien.**
- **Einfrieren**: Beibehalten der Position der ausgewählten Zeile.

# **Drive**

Verwenden Sie diese Anwendung, um Dokumente zu erstellen oder zu bearbeiten und mit anderen über Google Drive zu teilen. Wenn Sie Dateien in Google Drive erstellen oder hochladen, wird das Gerät automatisch mit dem Webserver und anderen Computern, auf denen Google Drive installiert ist, synchronisiert. So können Sie auf Ihre Dateien zugreifen, ohne sie zu übertragen oder herunterzuladen.

Tippen Sie auf dem Anwendungsbildschirm **Drive** an.

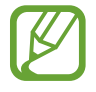

Diese Anwendung ist je nach Region oder Dienstanbieter u. U. nicht verfügbar.

# **Dropbox**

Mit dieser Anwendung können Sie Dateien im Dropbox-Cloudspeicher speichern und die Dateien über Dropbox für andere freigeben. Wenn Sie Dateien in Dropbox speichern, wird das Gerät automatisch mit dem Webserver und anderen Computern, auf denen Dropbox installiert ist, synchronisiert.

Tippen Sie auf dem Anwendungsbildschirm **Dropbox** an.

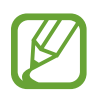

Diese Anwendung ist je nach Region oder Dienstanbieter u. U. nicht verfügbar.

Wenn Sie Dropbox zum ersten Mal ausfuhren, tippen Sie **Starten** an, um es zu aktivieren. Befolgen Sie die Anweisungen auf dem Bildschirm, um die Einrichtung durchzufuhren.

Wenn Dropbox aktiviert ist, werden mit der Kamera des Geräts aufgenommene Fotos und Videos automatisch zu Dropbox hochgeladen. Tippen Sie zum Anzeigen der hochgeladenen Fotos oder Videos  $\Box$  an.

Tippen Sie zum Hochladen von Dateien auf Dropbox auf  $\leftrightarrow$  →  $\equiv$  → Hier hochladen → Fotos oder **Videos** oder **Andere Dateien**. Wählen Sie zum Öffnen von Dateien bei Dropbox eine Datei aus.

Tippen Sie  $\Delta$  an, während Sie die Bilder oder Videos anzeigen, um sie der Favoritenliste hinzuzufügen. Tippen Sie zum Öffnen von Dateien in der Favoritenliste ★ an.

Tippen Sie zum Versenden oder Löschen von Dateien oder zum Erstellen von Alben **→ Ø** an und wählen Sie anschließend Dateien aus.

# **Alarm**

Verwenden Sie diese Anwendung, um Wecktöne und Alarme für wichtige Termine festzulegen.

Tippen Sie auf dem Anwendungsbildschirm **Alarm** an.

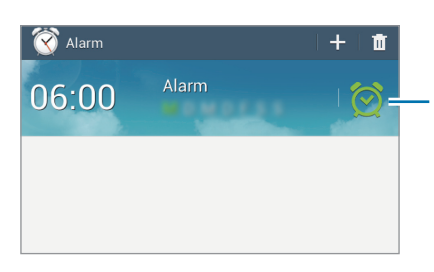

Diesen Alarm ein- oder ausschalten.
### **Alarme einstellen**

Tippen Sie  $\pm$  an, stellen Sie eine Zeit für den Alarm ein, wählen Sie die Tage aus, an denen der Alarm wiederholt werden soll, und tippen Sie dann auf **Speichern**.

- **Standortalarm**: Festlegen eines Standorts. Der Alarm ertönt nur, wenn Sie sich an dem Ort befinden.
- **Erinnern**: Festlegen eines Intervalls und der Anzahl der Wiederholungen für den Alarm nach der eingestellten Zeit.
- **Intelligenter Alarm**: Festlegen der Zeit, die der Alarm vor der eingestellten Zeit ertönt.

### **Alarme beenden**

Ziehen Sie  $\times$  aus dem großen Kreis, um einen Alarm zu beenden. Ziehen Sie  $\mathbb{Z}$  aus dem großen Kreis, um den Alarm nach einer vorgegebenen Zeit zu wiederholen.

### **Alarme löschen**

Berühren und halten Sie den Alarm und tippen Sie dann **Löschen** an.

# **Weltuhr**

Verwenden Sie diese Anwendung, um die Uhrzeit vieler größerer Städte weltweit anzuzeigen. Tippen Sie auf dem Anwendungsbildschirm **Weltuhr** an.

### **Uhren erstellen**

Tippen Sie G an, geben Sie einen Städtenamen ein, oder wählen Sie eine Stadt aus der Weltkugel aus, und tippen Sie anschließen  $+$  an.

Berühren und halten Sie die Uhr und tippen Sie **DST-Einstellungen** an, um die Sommerzeit auf die Uhr anzuwenden.

### **Uhren löschen**

Tippen Sie an, wählen Sie Uhren aus, und tippen Sie **Löschen** an.

# **Rechner**

Mit dieser Anwendung können Sie sowohl einfache als auch komplexe Berechnungen durchführen. Tippen Sie auf dem Anwendungsbildschirm **Rechner** an.

Tippen Sie auf , um das Tastenfeld auszublenden und den Berechnungsverlauf anzuzeigen.

Tippen Sie **I → Verlauf löschen** an, um den Verlauf zu löschen.

# **S Voice**

Mit dieser Anwendung können Sie dem Gerät per Spracheingabe befehlen, verschiedene Funktionen auszuführen.

Tippen Sie auf dem Anwendungsbildschirm **S Voice** an. Drücken Sie alternativ zweimal die Home-Taste.

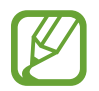

Diese Anwendung ist je nach Region oder Dienstanbieter u. U. nicht verfügbar.

Hier sind einige Beispiele für Sprachbefehle:

- Musik starten
- Rechner öffnen
- Termine anzeigen

Tipps zur besseren Spracherkennung

- Sprechen Sie deutlich.
- Sprechen Sie in ruhigen Umgebungen.
- Verwenden Sie keine anstößigen oder umgangssprachlichen Wörter.
- Vermeiden Sie es, Dialekt zu sprechen.

In Abhängigkeit Ihrer Umgebung oder Ihrer Aussprache erkennt das Gerät Ihre Befehle u. U. nicht oder führt unerwünschte Befehle aus.

### **Aufwachbefehle bei gesperrtem Bildschirm verwenden**

Bei gesperrtem Bildschirm können Sie verschiedene Funktionen anhand von voreingestellten Aufwachbefehlen nutzen.

Zum Aktivieren dieser Funktion tippen Sie **I≡I → Einstellungen** an und aktivieren anschließend **Wecken bei gesperrtem Bildschirm**. Tippen Sie **Weckbefehl festlegen** an und legen Sie Funktionen und Sprachbefehle fest.

## **Google**

Mit dieser Anwendung können Sie nicht nur im Internet, sondern auch nach Anwendungen auf dem Gerät und deren Inhalten suchen.

Tippen Sie auf dem Anwendungsbildschirm **Google** an.

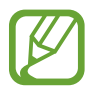

Diese Anwendung ist je nach Region oder Dienstanbieter u. U. nicht verfügbar.

#### **Gerät durchsuchen**

Tippen Sie das Suchfeld an und geben Sie ein Schlüsselwort ein. Oder tippen Sie  $\downarrow$  an, sagen Sie ein Schlüsselwort und wählen Sie eines der vorgeschlagenen Schlüsselwörter aus.

### **Suchumfang**

Wenn Sie auswählen möchten, welche Anwendungen durchsucht werden sollen, tippen Sie  $\equiv \rightarrow$ **Einstellungen** → **Tablet-Suche** an und kreuzen Sie die Elemente an, die durchsucht werden sollen.

#### **Google Now**

Starten Sie die Google-Suche, um Google Now-Karten anzuzeigen. Sie enthalten Informationen zum aktuellen Wetter, dem öffentlichen Nahverkehr, Ihrem nächsten Termin usw. wenn Sie sie am wahrscheinlichsten benötigen.

Starten Sie Google Now, wenn Sie die Google-Suche zum ersten Mal öffnen. Ändern Sie die Google Now-Einstellungen, indem Sie **I≡I** → **Einstellungen** → **Google Now** antippen.

### **Sprachsuche**

Mit dieser Anwendung können Sie per Spracheingabe Webseiten durchsuchen.

Tippen Sie auf dem Anwendungsbildschirm **Sprachsuche** an.

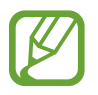

Diese Anwendung ist je nach Region oder Dienstanbieter u. U. nicht verfügbar.

Sprechen Sie ein Schlüsselwort oder einen Satz, wenn **Sprechen** auf dem Bildschirm angezeigt wird. Wählen Sie eines der angezeigten Schlüsselwörter aus.

# **Eigene Dateien**

Mit dieser Anwendung können Sie auf alle möglichen auf dem Gerät gespeicherten Dateien wie etwa Bilder, Videos, Lieder und Soundclips zugreifen.

Tippen Sie auf dem Anwendungsbildschirm **Eigene Dateien** an.

Wählen Sie einen Ordner aus, den Sie öffnen möchten. Tippen Sie  $\triangle$  an, um zum übergeordneten Ordner zurückzukehren. Tippen Sie **A** an, um zum Stammverzeichnis zurückzukehren.

Verwenden Sie in einem Ordner eine der folgenden Funktionen:

- $\cdot$  Q : Dateien suchen.
- $\cdot$   $\boxplus$  : Ändern des Anzeigemodus.
- $\cdot$   $\bullet$  : Erstellen eines Ordners.
- **Zeit**: Sortieren von Dateien oder Ordnern.

Wählen Sie durch Ankreuzen eine Datei oder einen Ordner aus, und verwenden Sie dann eine der folgenden Funktionen:

- $\cdot$   $\blacksquare$ : Kopieren von Dateien oder Ordnern in einen anderen Ordner.
- $\cdot$   $\Box$ : Verschieben von Dateien oder Ordnern in einen anderen Ordner.
- $\cdot$  **III**: Löschen von Dateien oder Ordnern.
- $\cdot$   $\leq$  : Senden von Dateien an andere Personen.
- $\Xi \rightarrow$  **Umbenennen**: Eine Datei oder einen Ordner umbenennen.
- $\cdot \quad \Xi$   $\rightarrow$  Details: Anzeigen von Details zu einer Datei oder einem Ordner.

### **Downloads**

Mit dieser Anwendung können Sie sehen, welche Dateien von den Anwendungen heruntergeladen werden.

Tippen Sie auf dem Anwendungsbildschirm **Downloads** an.

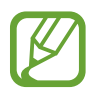

Diese Anwendung ist je nach Region oder Dienstanbieter u. U. nicht verfügbar.

Tippen Sie **Internet-Downloads** an, um aus dem Internet heruntergeladene Dateien anzuzeigen. Ansonsten tippen Sie **Andere Downloads** an, um von anderen Anwendungen wie etwa **E-Mail** heruntergeladene Dateien anzuzeigen.

Wählen Sie eine Datei aus, um sie mit einer entsprechenden Anwendung zu öffnen.

Tippen Sie **Nach Größe sortieren** an, um die Dateien nach Größe zu sortieren.

Tippen Sie **Nach Datum sortieren** an, um die Dateien nach Datum zu sortieren.

# **Auf Reisen und lokal**

# **Maps**

Verwenden Sie diese Anwendung, um den Standort des Geräts zu bestimmen, nach Orten zu suchen, oder Routen anzuzeigen.

Tippen Sie auf dem Anwendungsbildschirm **Maps** an.

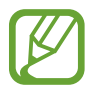

Diese Anwendung ist je nach Region oder Dienstanbieter u. U. nicht verfügbar.

#### **Standorte suchen**

Geben Sie eine Adresse oder einen Suchbegriff ein, um nach Standorten zu suchen. Sobald Sie den Standort gefunden haben, wählen Sie ihn aus, um detaillierte Informationen anzuzeigen. Weitere Informationen finden Sie in der Hilfe.

### **Route zu einem Ziel anzeigen**

Tippen Sie auf Y, um den Start- und Zielort anzugeben, und wählen Sie dann eine Reisemethode aus. Das Gerät zeigt Routen an, über die Sie an Ihr Ziel gelangen.

## **Local**

Verwenden Sie diese Anwendung, um nahe gelegene Restaurants, Banken, Bushaltestellen usw. anzuzeigen.

Tippen Sie auf dem Anwendungsbildschirm **Local** an.

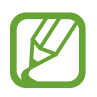

Diese Anwendung ist je nach Region oder Dienstanbieter u. U. nicht verfügbar.

Wählen Sie eine Kategorie und anschließend einen Ort in der Liste der Suchergebnisse aus. Wenn Sie den Ort gefunden haben, können Sie Informationen wie seine Position auf der Karte oder Kommentare von anderen Benutzern anzeigen. Sie können den Ort auch bewerten, Kommentare hinterlassen und die Information mit anderen Benutzern teilen.

# **Navigation**

Verwenden Sie diese Anwendung, um eine Route zu einem Ziel zu berechnen.

Tippen Sie auf dem Anwendungsbildschirm **Navigation** an.

- Karten zur Navigation, Ihr aktueller Standort und andere Navigationsdaten weichen möglicherweise von tatsächlichen Standortinformationen ab. Achten Sie stets auf die Straßen- und Verkehrsbedingungen sowie auf alle anderen verkehrsbezogenen Faktoren. Halten Sie sich während der Fahrt an sämtliche Sicherheitshinweise und -regelungen.
	- Diese Anwendung ist je nach Region oder Dienstanbieter u. U. nicht verfügbar.

Geben Sie das Ziel mithilfe einer von mehreren Methoden ein, wie beispielsweise Sprechen oder Eingabe der Zieladresse. Wurde eine Route gefunden, folgen Sie den Anweisungen auf dem Bildschirm, um zum Ziel zu navigieren.

# **Einstellungen**

# **Über die Einstellungen**

Sie können diese Anwendung verwenden, um das Gerät zu konfigurieren, Anwendungsoptionen festzulegen und Konten hinzuzufügen.

Tippen Sie auf dem Anwendungsbildschirm **Einstellungen** an.

# **Bluetooth**

Sie können die Bluetooth-Funktion aktivieren, um Informationen über kurze Entfernungen auszutauschen.

Tippen Sie  $\equiv$  an, um mehr Optionen aufzurufen.

- **Sichtbarkeits-Timeout**: Festlegen der Sichtbarkeitsdauer des Geräts.
- **Empfangene Dateien:** Anzeigen der über die Bluetooth-Funktion empfangenen Dateien.
- **Hilfe**: Hilfeinformationen zu Bluetooth anzeigen.

### **WLAN**

Sie können die WLAN-Funktion aktivieren, um eine Verbindung mit einem WLAN herzustellen und auf das Internet oder andere Netzwerkgeräte zuzugreifen.

Tippen Sie  $\equiv$  an, um die Optionen aufzurufen.

- **Erweitert**: WLAN-Einstellungen anpassen.
- **WPS Taste drücken**: Herstellen einer Verbindung mit einem gesicherten WLAN-Netzwerk über eine WPS-Taste.
- **WPS-PIN eingeben**: Herstellen einer Verbindung mit einem gesicherten WLAN-Netzwerk über eine WPS-PIN.
- **Hilfe**: Anzeigen von Hilfeinformationen für WLAN.

#### **WLAN-Standby-Richtlinie einstellen**

Tippen Sie auf dem Einstellungsbildschirm WLAN → **I = 1** → Erweitert → WLAN im Standbymodus **eingeschaltet lassen** an.

### **Netzbenachrichtigung einstellen**

Das Gerät kann offene WLAN-Netze erkennen und ein Symbol in der Statusleiste anzeigen, um auf verfügbare Netzwerke hinzuweisen.

Tippen Sie auf dem Einstellungsbildschirm **WLAN** →  $\equiv$  → **Erweitert** an und kreuzen Sie **Netzbenachrichtigung** an, um diese Funktion zu aktivieren.

#### **Wi-Fi Direct**

Wi-Fi Direct verbindet zwei Geräte direkt ohne einen Zugangspunkt über ein WLAN-Netzwerk. Tippen Sie auf dem Einstellngsbildschirm **WLAN** → **Wi-Fi Direct** an.

### **Datennutzung**

Behalten Sie den Überblick über Ihre Datennutzung.

### **Weitere Einstellungen**

Passen Sie die Einstellungen an, um Verbindungen mit anderen Geräten oder Netzwerken zu steuern.

#### **Offline-Modus**

Alle drahtlosen Funktionen des Geräts werden deaktiviert. In diesem Fall können nur netzunabhängige Dienste verwendet werden.

#### **VPN**

Dient zum Einrichten und Verwalten von virtuellen privaten Netzen (VPNs).

### **Geräte in der Nähe**

- **Datentausch**: Freigabe von Medien aktivieren, um anderen Geräten zu erlauben, auf Mediendateien auf Ihrem Gerät zuzugreifen.
- **Freigegebene Inhalte**: Legt fest, dass das Gerät Ihre Inhalte für andere Geräte freigibt.
- **Liste der zugelassenen Geräte**: Anzeigen der Liste der Geräte, die auf Ihr Gerät zugreifen können.
- **Liste der nicht zugelassenen Geräte**: Anzeigen der Liste der Geräte, die nicht auf Ihr Gerät zugreifen können.
- **Speichern unter**: Speicherort für heruntergeladene Mediendateien auswählen.
- **Von anderem Gerät hochladen**: Legt fest, dass von anderen Geräten hochgeladene Dateien angenommen werden.

#### **Kies über WLAN**

Sie können über ein WLAN eine Verbindung zwischen Ihrem Gerät und Samsung Kies herstellen.

## **Ruhemodus**

Wählen Sie aus, welche Benachrichtigungen gesperrt werden sollen und wie lange sie gesperrt werden sollen.

### **Ton**

Sie können die Einstellungen für verschiedene Töne auf dem Gerät ändern.

- **Lautstärke**: Lautstärke für Anrufklingeltöne, Musik und Videos, Systemtöne und Benachrichtigen einstellen.
- **Standardton für Benachr.**: Auswählen eines Klingeltons für Ereignisse wie eingehende Nachrichten und Alarme.
- **Berührungstöne**: Einstellen, dass das Gerät einen Ton ausgibt, wenn Sie eine Anwendung oder Option auf dem Touchscreen auswählen.
- **Ton für Sperrbildschirm**: Einstellen, dass das Gerät einen Ton ausgibt, wenn Sie den Touchscreen sperren oder entsperren.

# **Anzeige**

Ändern Sie die Einstellungen für die Anzeige.

- **Hintergrundbild**:
	- **Startbildschirm**: Auswählen eines Hintergrundbilds für den Startbildschirm.
	- **Sperrbildschirm**: Hintergrundbild für den gesperrten Bildschirm auswählen.
	- **Start- und Sperrbildschirm**: Auswählen eines Hintergrundbilds für den Start- und Sperrbildschirm.
- **Benachrichtigungsfeld**: Passen Sie die im Benachrichtigungsbedienfeld angezeigten Elemente an.
- **Multi Window**: Mehrfensteransicht aktivieren.
- **Helligkeit**: Einstellen der Helligkeit der Anzeige.
- **Bildschirm-Timeout**: Zeitraum einstellen, nach dem die Displaybeleuchtung ausgeschaltet wird.
- **Bildschirmschoner**: Legt fest, dass das Gerät beim Laden einen Bildschirmschoner startet.
- **Schriftstil:** Schriftart für den angezeigten Text ändern.
- **Schriftgröße**: Ändern der Schriftgröße.
- **Lesbarkeit verbessern**: Schärft den Text, damit er besser zu lesen ist.
- **Akkustatus in Prozent**: Legt fest, dass das Gerät die verbleibende Akkulaufzeit anzeigt.

# **Speicher**

Zeigen Sie Speicherinformationen für Ihr Gerät und Ihre Speicherkarte an oder formatieren Sie eine Speicherkarte.

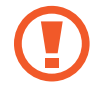

Durch das Formatieren einer Speicherkarte werden alle Daten unwiederbringlich von der Karte gelöscht.

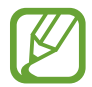

Die tatsächlich verfügbare Kapazität im internen Speicher ist geringer als die angegebene Kapazität, da das Betriebssystem und Standardanwendungen Teile des Speichers einnehmen. Die verfügbare Kapazität kann sich beim Aktualisieren des Geräts auf die neueste Version ändern.

## **Energiesparmodus**

Sie können den Energiesparmodus aktivieren und dessen Einstellungen ändern.

- **CPU**: Einschränken der Systemressourcennutzung Ihres Geräts.
- **Bildschirm**: Displayhelligkeit des Geräts verringern.
- **Informationen zum Energiesparmodus**: Tipps zur Senkung des Akkuverbrauchs.

## **Akku**

Sie können die vom Gerät verbrauchte Akkuleistung anzeigen.

### **Anwendungsmanager**

Sie können die Anwendungen auf Ihrem Gerät anzeigen und verwalten.

# **Standortdienste**

Ändern Sie die Einstellungen für die Berechtigungen zur Verwendung von Standortinformationen.

- **Zugriff auf meinen Standort**: Legt fest, dass Anwendungen aktuelle Standortinformationen verwenden dürfen.
- **GPS-Satelliten verwenden**: Legen Sie fest, dass GPS-Satelliten verwendet werden sollen, um den aktuellen Standort zu ermitteln.
- **Drahtlosnetze verwenden**: Legt fest, dass das Gerät WLAN verwendet, um den aktuellen Standort zu ermitteln.
- **Meine Orte**: Richten Sie Profile ein, die an bestimmten Standorten von GPS-, WLAN- oder Bluetooth-Funktionen zur Ermittlung Ihres derzeitigen Standorts verwendet werden.

# **Sperrbildschirm**

Ändern Sie die Einstellungen für den gesperrten Bildschirm.

- **Sperrbildschirm**: Aktivieren der Bildschirmsperre.
- **Mehrere Widgets**: Legt fest, dass das Gerät Widgets bei gesperrtem Bildschirm verwenden darf.
- **Sperrbildschirm-Widgets**: Diese Einstellungen werden nur angewendet, wenn Sie die Option zum Sperren durch Wischen einstellen.
	- **Uhr oder pers. Nachricht**: Legt fest, dass das Gerät bei gesperrtem Bildschirm eine Uhr oder persönliche Mitteilung anzeigt. Die folgenden Optionen können abhängig von der Auswahl variieren.

Für eine Uhr:

- **Uhrengröße**: Größe der Uhr ändern.
- **Datum anzeigen**: Legen Sie fest, dass das Gerät zusammen mit der Uhr das Datum anzeigt.
- **Info über Besitzer**: Geben Sie hier Informationen ein, die zusammen mit der Uhr angezeigt werden sollen.

Für eine persönliche Nachricht:

- **Persönliche Nachricht bearbeiten**: Persönliche Mitteilung bearbeiten.
- **Schnellzugriff**: Legen Sie fest, dass das Gerät Schnellzugriffe für Anwendungen auf dem gesperrten Bildschirm anzeigen und bearbeiten soll.

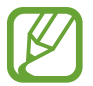

Diese Funktion ist je nach Region oder Dienstanbieter u. U. nicht verfügbar.

- **Effekt für Entsperren:** Wählen Sie einen Effekt aus, wenn der Bildschirm entsperrt wird.
- **Hilfetext**: Legen Sie fest, dass das Gerät bei gesperrtem Bildschirm den Hilfetext anzeigen soll.
- **Wecken bei gesperrtem Bildschirm**: Einstellen, dass das Gerät Ihren Entsperrbefehl erkennt, wenn der Bildschirm gesperrt ist.
- **Aktivierungsbefehl festlegen**: Legt einen Aktivierungsbefehl fest, um **S Voice** zu starten oder eine bestimmte Funktion auszuführen.

### **Sicherheit**

Sie können die Einstellungen für die Sicherung des Geräts ändern.

• **Gerät verschlüsseln**: Passwort zum Verschlüsseln der auf dem Gerät gespeicherten Daten festlegen. Sie müssen das Passwort eingeben, wenn Sie das Gerät einschalten.

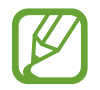

Laden Sie den Akku auf, bevor Sie diese Option aktivieren. Das Verschlüsseln der Daten kann länger als eine Stunde dauern.

**Externe SD-Karte verschlüsseln**: Legt fest, dass das Gerät Dateien auf einer Speicherkarte verschlüsseln soll.

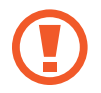

Wenn Sie das Gerät auf die Standardwerte zurücksetzen und diese Option aktiviert ist, wird das Gerät nicht dazu in der Lage sein, die verschlüsselten Dateien zu lesen. Deaktivieren Sie diese Option, bevor Sie das Gerät zurücksetzen.

- **Fernzugriff**: Legen Sie fest, dass Sie das Gerät über das Internet fernsteuern können, wenn es verloren gegangen oder gestohlen worden ist. Um diese Funktion verwenden zu können, müssen Sie sich bei Ihrem Samsung-Konto anmelden.
	- **Kontoregistrierung**: Samsung-Konto hinzufügen oder anzeigen.
	- **Drahtlosnetze verwenden**: Legt fest, dass das Gerät das Sammeln von Standortdaten und die Bestimmung des Standorts eines verlorenen oder gestohlenen Geräts über WLAN zulassen soll.
- **Find My Mobile-Webseite öffnen**: Die Webseite "Find My Mobile" (findmymobile.samsung.com) öffnen. Auf der Find My Mobile-Webseite können Sie den Standort eines verloren gegangenen oder gestohlenen Geräts nachverfolgen und das Gerät steuern.
- **Passwörter sichtbar machen**: Kennwörter werden vom Gerät aus Sicherheitsgründen ausgeblendet. Passwörter beim Eingeben anzeigen.
- **Geräteadministratoren**: Die auf dem Gerät eingerichteten Geräteadministratoren anzeigen. Geräteadministratoren können mit Ihrer Zustimmung neue Richtlinien auf das Gerät anwenden.
- **Unbekannte Quellen**: Anwendungen von jeder Quelle installieren. Ist diese Option nicht ausgewählt, werden Anwendungen nur aus dem **Play Store** heruntergeladen.
- **Apps überprüfen**: Legt fest, dass das Gerät Google das Überprüfen von Anwendungen auf schädliches Verhalten gestattet, bevor diese installiert werden.
- **Vertrauenswürd. Berechtigungen**: Verwendung verschiedener Anwendungen durch Zertifikate und Berechtigungen sichern.
- **Von USB-Speicher installieren**: Installieren von verschlüsselten Zertifikaten, die im USB-Speicher gespeichert sind.
- **Berechtigungen löschen**: Berechtigungen vom Gerät löschen und Passwort zurücksetzen.

# **Sprache und Eingabe**

Ändern Sie die Einstellungen für die Texteingabe. Einige Optionen sind je nach ausgewählter Sprache möglicherweise nicht verfügbar.

#### **Sprache**

Wählen Sie die Anzeigesprache für alle Menüs und Anwendungen aus.

#### **Standard**

Wählen Sie einen Standard-Tastaturtyp für die Texteingabe aus.

### **Google Spracheingabe**

Tippen Sie  $\clubsuit$  an, um die Einstellungen für die Spracheingabe zu ändern.

- **Eingabesprache wählen**: Sprachen für die Texteingabe auswählen.
- **Anstößige Wörter sperren**: Legen Sie fest, dass das Gerät beleidigende Wörter in Spracheingaben nicht erkennen soll.
- **Offline-Spracherkennung**: Herunterladen und Installieren von Sprachdaten für die Offline-Spracheingabe.

#### **Samsung-Tastatur**

Tippen Sie  $\clubsuit$  an, um die Einstellungen für die Samsung-Tastatur zu ändern.

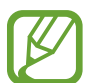

Die verfügbaren Optionen variieren möglicherweise je nach Region oder Dienstanbieter.

- **Eingabesprachen:** Festlegen der Sprachen für die Texteingabe.
- **Texterkennung**: Texterkennungsmodus aktivieren, um Wörter basierend auf Ihren Eingaben zu erkennen und Wortvorschläge anzuzeigen. Sie können die Texterkennungseinstellungen nach Ihren Bedürfnissen anpassen.
- **Durchgehende Eingabe**: Stellen Sie das Gerät auf Texteingabe durch Wischen auf der Tastatur ein.
- **Cursorsteuerung**: Intelligente Tastaturnavigationsfunktion zum Bewegen des Cursors durch Blättern auf der Tastatur aktivieren.
- **Tastenton**: Legt fest, dass das Gerät beim Berühren einer Taste einen Ton ausgibt.
- **Handschrift**: Passt die Einstellungen für den Handschriftmodus an (z. B. die Erkennungszeit, Stiftdicke oder Stiftfarbe).
- **Erweitert**:
	- **Autom. Großschreibung**: Ersten Buchstaben nach einem Satzzeichen wie Punkt, Frage- oder Ausrufezeichen automatisch großschreiben.
	- **Automatische Leerzeichen**: Bei Auswahl dieser Einstellung wird automatisch ein Leerzeichen zwischen Wörtern eingefügt.
	- **Automatisch unterbrechen**: Einen Punkt einfügen, wenn Sie zweimal die Leertaste antippen.
	- **Zeichenvorschau**: Für jeden Buchstaben, der angetippt wird, ein großes Bild anzeigen.
- **Hilfe**: Zeigt Hilfeinformationen für die Samsung-Tastatur an.
- **Einstellungen zurücksetzen**: Zurücksetzen der Einstellungen für die Samsung-Tastatur.

### **Sprachsuche**

- Sprache: Sprache für die Spracherkennung festlegen.
- **Sprachausgabe**: Einstellen, dass das Gerät Sie mit Sprachmeldungen über die aktuelle Aktion informiert.
- **Anstößige Wörter sperren**: Bei Auswahl dieser Einstellung werden anstößige Wörter aus den Ergebnissen der Sprachsuche ausgeblendet.
- **Offline-Spracherkennung**: Herunterladen und Installieren von Sprachdaten für die Offline-Spracheingabe.
- **Bluetooth-Headset**: Sprachsuche über ein Bluetooth-Headset ermöglichen, wenn eine Verbindung zum Gerät besteht.

### **Text-zu-Sprache-Einstell.**

- Bevorzugte TTS-Engine: Auswählen einer Sprachsynthese-Engine. Tippen Sie  $\blacklozenge$  an, um die Einstellungen für Sprachsynthese-Module zu ändern.
- **Sprechgeschwindigkeit**: Geschwindigkeit für die Text-zu-Sprache-Funktion festlegen.
- **Ein Beispiel anhören**: Anhören eines Beispiels des gesprochenen Texts.

### **Zeigergeschwindigkeit**

Passen Sie die Zeigergeschwindigkeit für eine an Ihr Gerät angeschlossene Maus oder für ein angeschlossenes Touchpad an.

# **Cloud**

Sie können die Einstellungen zum Synchronisieren von Daten oder Dateien mit Ihrem Samsung-Konto oder Dropbox-Cloudspeicher ändern.

## **Sichern und zurücksetzen**

Ändern Sie die Einstellungen für die Verwaltung von Einstellungen und Daten.

- **Meine Daten sichern**: Legen Sie fest, dass das Gerät Ihre Einstellungen und Anwendungsdaten auf den Google-Server sichern soll.
- **Sicherungskonto**: Google-Sicherungskonto einrichten und bearbeiten.
- **Automatisch wiederherstellen**: Legen Sie fest, dass das Gerät Einstellungen und Anwendungsdaten wiederherstellen soll, wenn die Anwendungen auf dem Gerät neu installiert werden.
- **Auf Werkseinstellungen zurücksetzen**: Zurücksetzen Ihrer Einstellungen auf die Standardwerte ab Werk und Löschen aller Daten.

# **Konto hinzufügen**

Sie können E-Mail- oder SNS-Konten hinzufügen.

## **Datum und Uhrzeit**

Öffnen und ändern Sie die Einstellungen für die Zeit- und Datumsanzeige.

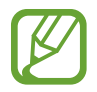

Falls der Akku vollständig entladen oder aus dem Gerät entfernt bleibt, werden das Datum und die Uhrzeit zurückgesetzt.

- **Datum einst.**: Zum manuellen Einstellen des aktuellen Datums.
- **Uhrzeit einstellen**: Zum manuellen Einstellen der Uhrzeit.
- **Zeitzone auswählen**: Zum Einstellen der Heimatzeitzone.
- 24-Stundenformat verwenden: Die Uhrzeit im 24-Stunden-Format anzeigen.
- **Datumsformat auswählen**: Zum Auswählen eines Datumsformats.

# **Eingabehilfe**

Eingabehilfedienste sind spezielle Funktionen für Menschen mit körperlichen Einschränkungen. Öffnen und ändern Sie die folgenden Einstellungen, um die Eingabehilfe für das Gerät zu verbessern.

- **Automatisch drehen**: Legt fest, dass sich die Benutzeroberfläche automatisch dreht, wenn das Gerät gedreht wird.
- **Bildschirm-Timeout**: Zeitraum einstellen, nach dem die Displaybeleuchtung ausgeschaltet wird.
- **Passwörter sagen**: Einstellen, dass Passwörter, die Sie mit Talkback eingeben, ausgesprochen werden.
- **Verknüpfung zeigen**: Der **Eingabehilfe** einen Schnellzugriff zu den Eingabehilfeeinstellungen hinzufügen, der angezeigt wird, wenn Sie die Ein-/Aus-Taste gedrückt halten.
- **Eingabehilfen verwalten**: Eingabehilfeeinstellungen exportieren oder importieren, um sie mit anderen Geräten zu teilen.
	- **Exportieren**: Die derzeitigen Eingabehilfeeinstellungen in eine Datei exportieren.
	- **Aktualisieren**: Die derzeitigen Eingabehilfeeinstellungen aus einer Datei importieren.
	- **Senden via**: Eine Datei mit Eingabehilfeeinstellungen für andere freigeben.
- **TalkBack**: TalkBack für Sprachmeldungen aktivieren.
- **Schriftgröße**: Ändern der Schriftgröße.
- **Vergrößerung**: Mit dieser Einstellung des Geräts kann mit Fingergesten vergrößert oder verkleinert werden.
- **Eingabehilfe-Shortcut**: Legt fest, dass das Gerät TalkBack aktiviert, wenn Sie die Ein-/Aus-Taste gedrückt halten und anschließend den Bildschirm mit zwei Fingern berühren und halten.
- **Text-zu-Sprache-Einstell.**:
	- **Bevorzugte TTS-Engine:** Auswählen einer Sprachsynthese-Engine. Tippen Sie  $\ddot{\mathbf{w}}$  an, um die Einstellungen für Sprachsynthese-Module zu ändern.
	- **Sprechgeschwindigkeit**: Geschwindigkeit für die Text-zu-Sprache-Funktion festlegen.
	- **Ein Beispiel anhören**: Anhören eines Beispiels des gesprochenen Texts.
- **Web-Eingabehilfe verbessern**: Festlegen, dass Anwendungen Web-Skripte installieren sollen, um ihren Webinhalt leichter zugänglich zu machen.
- **Audio-Balance**: Audio-Balance bei Verwendung eines dualen Headsets anpassen.
- **Mono-Audio**: Monowiedergabe beim Anhören von Audiodateien mit einem Ohrhörer aktivieren.
- **Alle Töne ausschalten**: Schaltet alle Gerätetöne stumm.
- **Assistentenmenü**: Legt fest, dass das Gerät das Symbol für unterstützende Schnellzugriffe anzeigt, mit denen Sie einfacher auf Funktionen zugreifen können, die von externen Tasten oder Funktionen im Benachrichtigungsbedienfeld unterstützt werden. Sie können das Menü auch über das Schnellzugriffssymbol bearbeiten.
	- **Schreibhand**: Rechte bzw. linke Hand für die Bedienung des Easy-Assistant-Menüs auswählen.
	- **Bearbeiten**: Die im Assistant-Menü angezeigten Elemente anpassen.
- **Verzögerung bei Tippen und Halten**: Legt die Erkennungszeit beim Tippen und Halten fest.
- Interaktionssteuerung: Interaktionssteuerung aktivieren, um Reaktionen des Geräts auf Eingaben in Anwendungen zu beschränken.

### **Geräteinformationen**

Sie können auf Geräteinformationen zugreifen und die Gerätesoftware aktualisieren.

# **Google Einstellungen**

Mit dieser Anwendung können Sie die Einstellungen einiger Google-Funktionen konfigurieren. Tippen Sie auf dem Anwendungsbildschirm **Google Einstellungen** an.

# **Problembehebung**

Bitte sehen Sie sich die folgenden möglichen Problembehebungen an, bevor Sie sich an ein Samsung-Servicezentrum wenden. Einige Situationen treffen möglicherweise nicht auf Ihr Gerät zu.

#### **Wenn Sie das Gerät einschalten oder es verwenden, werden Sie aufgefordert, einen der folgenden Codes einzugeben:**

- Passwort: Wenn die Gerätesperrfunktion aktiviert ist, müssen Sie das Passwort eingeben, das Sie für das Gerät eingestellt haben.
- PIN: Wenn Sie das Gerät zum ersten Mal verwenden oder die PIN-Anforderung aktiviert ist, müssen Sie die mit der SIM- oder USIM-Karte gelieferte PIN eingeben. Deaktivieren Sie diese Funktion über das Menü zum Sperren der SIM-Karte.
- PUK: Ihre SIM- oder USIM-Karte wird gesperrt, wenn Sie die PIN mehrmals falsch eintippen. Geben Sie den von Ihrem Dienstanbieter mitgelieferten PUK ein.
- PIN2: Wenn Sie auf ein Menü zugreifen, für das der PIN2-Code erforderlich ist, müssen Sie den zur SIM-oder USIM-Karte gehörenden PIN2-Code eingeben. Wenden Sie sich für Einzelheiten an Ihren Netzbetreiber.

#### **Auf Ihrem Gerät werden Netzwerk- oder Servicefehlermeldungen angezeigt**

- Der Empfang wird möglicherweise unterbrochen, wenn an einem Standort das Signal schwach oder der Empfang schlecht ist. Wechseln Sie den Standort und versuchen Sie es erneut. Wenn Sie sich bewegen, wird die Fehlermeldung möglicherweise wiederholt angezeigt.
- Für den Zugriff auf einige Optionen benötigen Sie ein Abonnement. Weitere Informationen erhalten Sie von Ihrem Dienstanbieter.

#### **Das Gerät lässt sich nicht einschalten**

- Ist der Akku vollständig entladen, lässt sich das Gerät nicht einschalten. Laden Sie den Akku vor dem Einschalten des Geräts vollständig auf.
- Der Akku ist möglicherweise nicht richtig eingelegt. Legen Sie den Akku erneut ein.
- Säubern Sie die goldfarbenen Kontakte und legen Sie den Akku dann erneut ein.

#### **Der Touchscreen reagiert langsam oder fehlerhaft**

- Wenn Sie am Touchscreen eine Schutzhülle oder optionales Zubehör angebracht haben, funktioniert der Touchscreen möglicherweise nicht richtig.
- Wenn Sie Handschuhe tragen, Ihre Hände beim Antippen des Touchscreens schmutzig sind oder Sie den Touchscreen mit einem spitzen Gegenstand oder den Fingerspitzen antippen, funktioniert der Touchscreen möglicherweise nicht richtig.
- Durch Feuchtigkeit oder Kontakt mit Wasser können Fehlfunktionen des Touchscreens verursacht werden.
- Starten Sie das Gerät neu, um vorübergehende Softwarefehler zu beheben.
- Stellen Sie sicher, dass die Software auf dem Gerät auf die neueste Version aktualisiert wurde.
- Sollte der Touchscreen Kratzer oder Beschädigungen aufweisen, suchen Sie ein Samsung-Servicezentrum auf.

#### **Das Gerät reagiert nicht oder zeigt einen schwerwiegenden Fehler an**

Wenn das Gerät nicht mehr reagiert oder abstürzt, kann es erforderlich sein, Anwendungen zu schließen, den Akku zu entnehmen und wieder einzusetzen und das Gerät neuzustarten, damit es wieder funktioniert. Wenn Ihr Gerät nicht reagiert, halten Sie die Ein/Aus-Taste mindestens 8 Sekunden gedrückt, um es neuzustarten.

Ist das Problem noch nicht behoben, müssen Sie das Gerät auf die Werkseinstellungen zurücksetzen. Tippen Sie auf dem Anwendungsbildschirm **Einstellungen** → **Sichern und zurücksetzen** → **Auf Werkseinstellungen zurücksetzen** → **Gerät zurücksetzen** → **Alles löschen** an. Erstellen Sie vor dem Zurücksetzen auf die Werkseinstellungen unbedingt eine Sicherungskopie aller wichtigen Daten, die auf dem Gerät gespeichert sind.

Besteht das Problem weiterhin, wenden Sie sich an ein Samsung-Servicezentrum.

#### **Anrufe werden nicht verbunden**

- Stellen Sie sicher, dass Sie mit dem richtigen Handynetz verbunden sind.
- Stellen Sie sicher, dass die Anrufsperre für die gewählte Rufnummer nicht aktiviert ist.
- Stellen Sie sicher, dass die Anrufsperre für die eingehende Rufnummer nicht aktiviert ist.

#### **Angerufene hören Sie während des Anrufs nicht**

- Stellen Sie sicher, dass Sie das eingebaute Mikrofon nicht verdecken.
- Stellen Sie sicher, dass Sie das Mikrofon nah an Ihren Mund halten.
- Wenn Sie ein Headset verwenden, stellen Sie sicher, dass es ordnungsgemäß verbunden ist.

#### **Beim Telefonieren höre ich ein Echo**

Passen Sie die Lautstärke durch Drücken der Lautstärketaste an oder begeben Sie sich an einen anderen Ort<sup>.</sup>

#### **Die Verbindung zum Handynetz oder Internet wird häufig unterbrochen oder die Audioqualität ist schlecht.**

- Stellen Sie sicher, dass die eingebaute Antenne nicht abgedeckt wird.
- Der Empfang wird möglicherweise unterbrochen, wenn an einem Standort das Signal schwach oder der Empfang schlecht ist. Möglicherweise treten die Verbindungsprobleme aufgrund von Problemen an der Basisstation des Dienstanbieters auf. Wechseln Sie den Standort und versuchen Sie es erneut.
- Wenn Sie sich während der Verwendung des Geräts bewegen, werden Drahtlosnetzwerkdienste möglicherweise aufgrund von Problemen mit dem Netzwerk des Dienstanbieters deaktiviert.

#### **Das Akkusymbol ist leer.**

Der Akku ist schwach. Laden Sie den Akku auf oder ersetzen Sie ihn.

#### **Der Akku lädt nicht ordnungsgemäß (bei Verwendung eines von Samsung zugelassenen Ladegeräts)**

- Stellen Sie sicher, dass das Ladegerät richtig angeschlossen ist.
- Sollten die Pole am Akku schmutzig sein, wird der Akku möglicherweise nicht ordnungsgemäß geladen oder das Gerät schaltet sich unter Umständen aus. Säubern Sie die goldfarbenen Kontakte und laden Sie den Akku dann erneut auf.
- Die Akkus einiger Geräte können nicht vom Benutzer ausgetauscht werden. Suchen Sie zum Austauschen des Akkus in diesem Fall ein Samsung-Servicezentrum auf.

#### **Der Akku entlädt sich schneller als nach dem Kauf**

- Wenn Sie den Akku sehr niedrigen oder sehr hohen Temperaturen aussetzen, verringert sich die Ladefähigkeit möglicherweise.
- Der Akkuverbrauch steigt, wenn Sie Nachrichtenfunktionen oder bestimmte Anwendungen wie Spiele oder das Internet verwenden.
- Der Akku ist ein Verbrauchsgegenstand und die Ladefähigkeit verringert sich im Laufe der Zeit.

#### **Das Gerät ist zu heiß**

Das Gerät erwärmt sich möglicherweise stark, wenn Sie Anwendungen ausführen, die viel Strom benötigen, oder auf dem Gerät Anwendungen längere Zeit ausführen. Dies ist normal und hat keine Auswirkung auf die Lebensdauer oder Leistungsfähigkeit des Geräts.

#### **Beim Starten der Kamera werden Fehlermeldungen angezeigt.**

Die Kameraanwendung funktioniert nur, wenn das Gerät über ausreichend Speicher und Akkukapazität verfügt. Werden beim Starten der Kamera Fehlermeldungen angezeigt, versuchen Sie Folgendes:

- Laden Sie den Akku oder ersetzen Sie ihn durch einen vollständig geladenen Akku.
- Geben Sie Speicherplatz frei, indem Sie Dateien auf einen Computer übertragen oder vom Gerät löschen.
- Starten Sie das Gerät neu. Funktioniert die Kameraanwendung anschließend immer noch nicht ordnungsgemäß, wenden Sie sich an ein Samsung-Servicezentrum.

#### **Die Qualität der Fotos ist schlechter als in der Vorschau**

- Die Qualität Ihrer Fotos variiert möglicherweise je nach der Umgebung, in der Sie das Foto aufgenommen haben, und den Fototechniken, die Sie einsetzen.
- Wenn Sie Fotos in einer dunklen Umgebung, bei Nacht oder in Gebäuden aufnehmen, kann Bildrauschen auftreten oder die Fotos können unscharf sein.

#### **Beim Öffnen von Multimediadateien werden Fehlermeldungen angezeigt**

Erscheinen beim Öffnen von Multimediadateien auf dem Gerät Fehlermeldungen oder werden die Dateien nicht wiedergegeben, versuchen Sie Folgendes:

- Geben Sie Speicherplatz frei, indem Sie Dateien auf einen Computer übertragen oder vom Gerät löschen.
- Stellen Sie sicher, dass die Musikdatei nicht DRM-geschützt (Digital Rights Management) ist. Ist die Datei DRM-geschützt, müssen Sie für die Wiedergabe der Datei über eine passende Lizenz oder einen Benutzerschlüssel verfügen.
- Stellen Sie sicher, dass das Gerät den Dateityp unterstützt.
- Das Gerät unterstützt Fotos und Videos, die mit dem Gerät aufgenommen wurden. Fotos und Videos, die mit anderen Geräten aufgenommen wurden, werden möglicherweise nicht richtig angezeigt.
- Das Gerät unterstützt Multimediadateien, die von Ihrem Netzwerk-Dienstanbieter oder den Anbietern zusätzlicher Dienste autorisiert sind. Einige Inhalte wie Klingeltöne, Videos oder Hintergrundbilder, die Sie im Internet finden können, funktionieren möglicherweise nicht ordnungsgemäß.

#### **Anderes Bluetooth-Gerät wird nicht gefunden**

- Stellen Sie sicher, dass die drahtlose Bluetooth-Funktion auf dem Gerät aktiviert ist.
- Die drahtlose Bluetooth-Funktion muss auf dem Gerät aktiviert sein, zu dem Sie eine Verbindung herstellen möchten.
- Stellen Sie sicher, dass sich beide Bluetooth-Geräte innerhalb der maximalen Bluetooth-Reichweite (10 m) befinden.

Lässt sich das Problem durch o. g. Schritte nicht beheben, wenden Sie sich an ein Samsung-Servicezentrum.

#### **Beim Anschluss des Geräts an einen Computer wird keine Verbindung hergestellt**

- Das verwendete USB-Kabel muss mit dem Gerät kompatibel sein.
- Stellen Sie sicher, dass auf dem Computer der richtige Treiber installiert ist und sich dieser auf dem neuesten Stand befindet.
- Wenn Sie Windows XP nutzen, stellen Sie sicher, dass das Windows XP Service Pack 3 oder höher auf dem Computer installiert ist.
- Stellen Sie sicher, dass Samsung Kies oder Windows Media Player 10 oder höher auf dem Computer installiert ist.

#### **Das Gerät kann den aktuellen Standort nicht ermitteln**

GPS-Signale werden an einigen Orten möglicherweise gestört, z. B. in Gebäuden. Verwenden Sie in einem solchen Fall ein WLAN oder ein mobiles Netzwerk, um Ihren aktuellen Standort zu ermitteln.

#### **Auf dem Gerät gespeicherte Daten wurden gelöscht.**

Erstellen Sie immer eine Sicherungskopie aller wichtigen Daten, die auf dem Gerät gespeichert sind. Andernfalls können Sie die Daten nicht wiederherstellen, falls sie beschädigt oder gelöscht werden. Samsung ist nicht für den Verlust von Daten verantwortlich, die auf dem Gerät gespeichert sind.

#### **Zwischen dem Äußeren des Gehäuses und dem Gerät befindet sich eine kleine Lücke**

- Diese Lücke ist ein wichtiges Herstellungsmerkmal. Einige Teile bewegen sich möglicherweise ganz leicht oder vibrieren.
- Mit der Zeit kann die Reibung zwischen den Teilen dazu führen, dass diese Lücke etwas größer wird.

Einige Inhalte unterscheiden sich je nach Region, Dienstanbieter oder Softwareversion möglicherweise von Ihrem Gerät. Zudem behält sich Samsung das Recht vor, Änderungen ohne vorherige Ankündigung vorzunehmen.

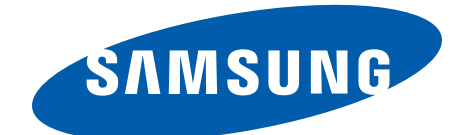